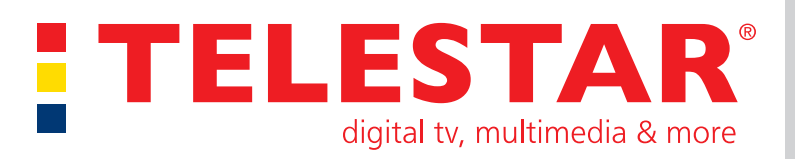

# digiHD TT 6 IR Bedienungsanleitung

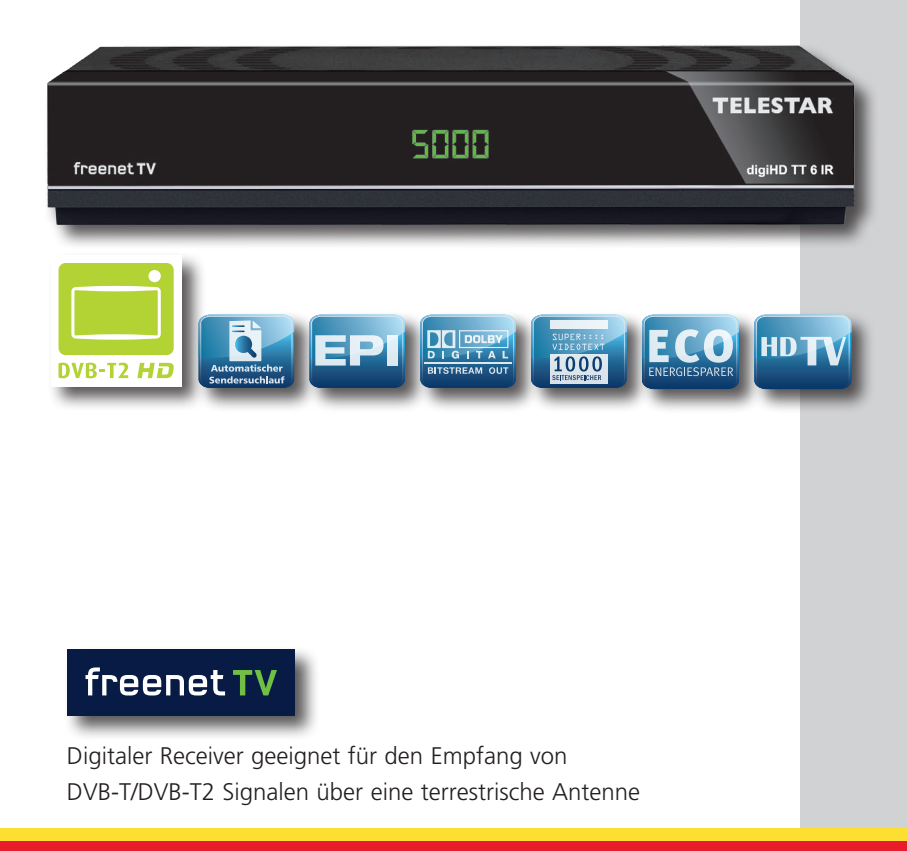

www.telestar.de

# **Inhalt**

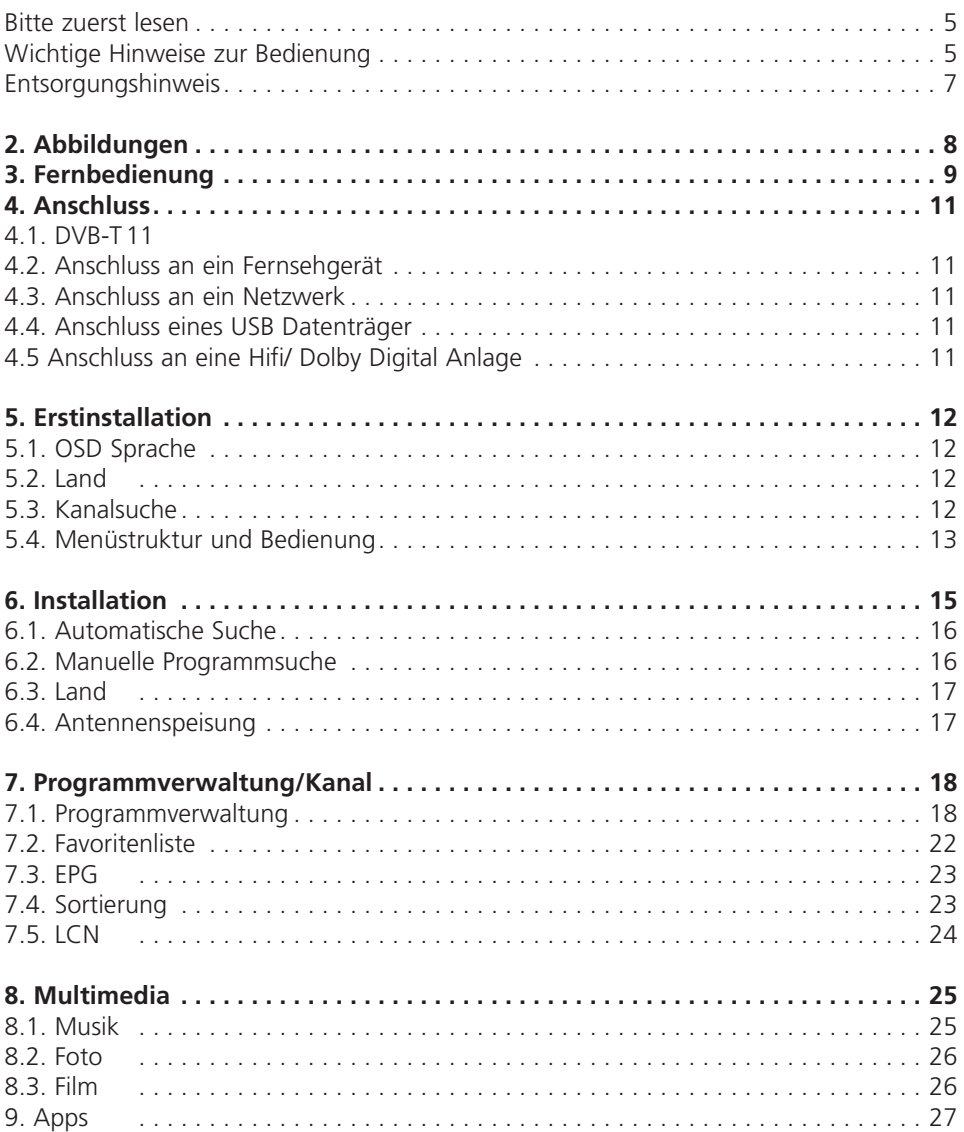

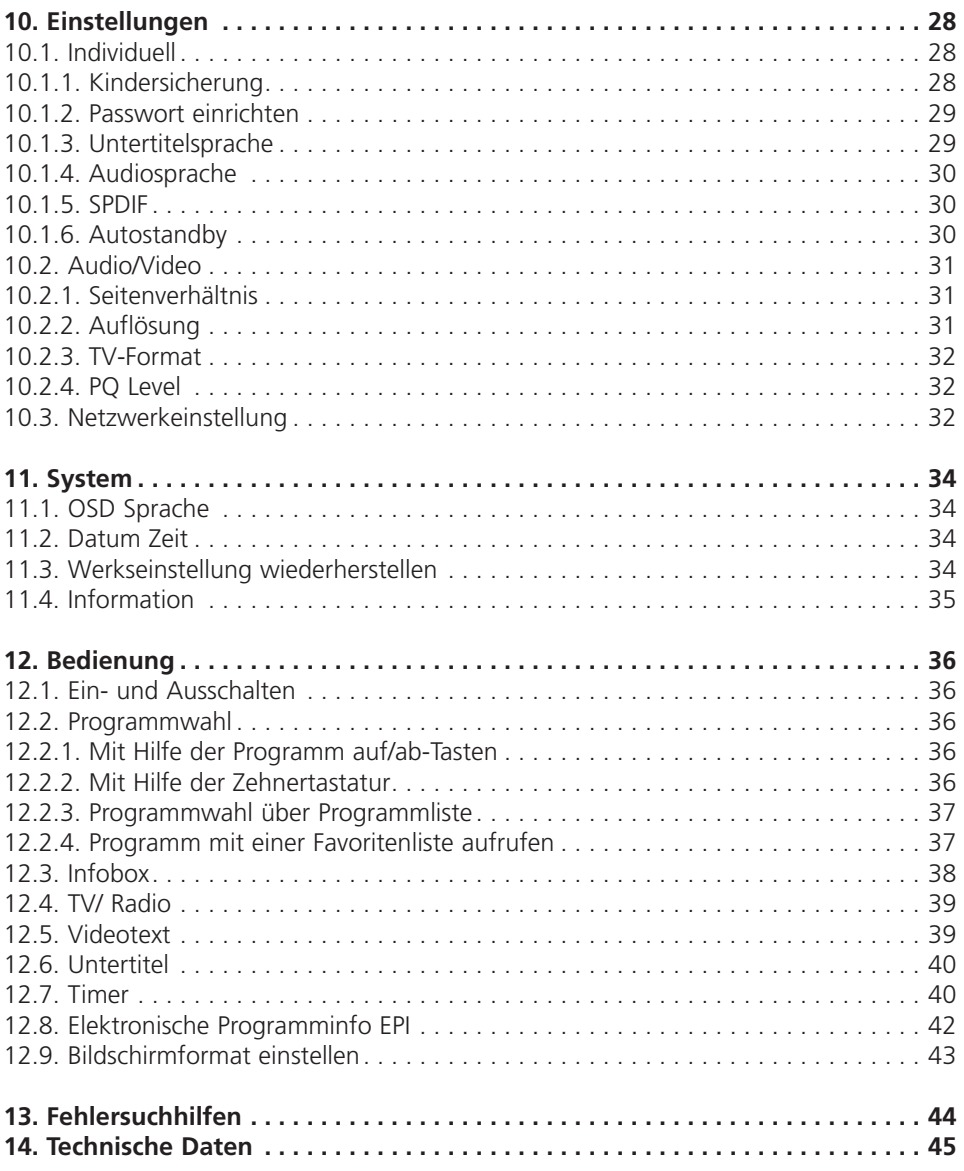

#### **Sehr geehrter Kunde,**

vielen Dank, dass Sie Sich für dieses hochwertige Produkt entschieden haben. Sollte ihr DVB Receiver nicht richtig funktionieren, muss nicht gleich ein Defekt vorliegen. Bitte schicken Sie das Gerät nicht gleich ein, rufen Sie uns an!

#### **Technische Hotline**

für Deutschland: 02676 / 9520101

Gerne können Sie auch eine E-mail an service@telestar.de oder ein Fax an 02676 / 9520159 senden.

Sollten wir das Problem auf diesem Wege nicht lösen können, senden Sie das Gerät bitte an unser Servicecenter unter folgender Adresse ein:

Für Deutschland: TELESTAR Service Center, Am Weiher 14, 56766 Ulmen

Für Österreich: fsms GmbH, Welser Straße 79, A-4060 Leonding

#### **Bitte zuerst lesen**

> Bevor Sie mit der Inbetriebnahme des Gerätes beginnen, überprüfen Sie zunächst die Lieferung auf Vollständigkeit. Im Lieferumfang sind enthalten:

1 Receiver, 1 Fernbedienung, 1 Bedienungsanleitung, 1 Garantiekarte,

- 2 Batterien (1,5V Microzelle AAA)
- > Legen Sie die beiliegenden Batterien unter Berücksichtigung der eingeprägten Polarität in das Batteriefach der Fernbedienung ein.
- > Bevor Sie den Receiver anschließen, lesen Sie bitte zunächst die Sicherheitshinweise auf Seite 6.
- > Die Kapitel 4 und 6 beschreiben den Anschluss und die Anpassung des Receivers an die Antenne und an das Fernsehgerät . Diese Einstellungen sind einmalig und müssen nur ergänzt werden, wenn sich etwas an Ihrer Außeneinheit ändert oder zusätzliche Geräte angeschlossen werden.
- > Das Kapitel 12 beschreibt alle Funktionen, die für den täglichen Gebrauch wichtig sind, wie z.B. Programmwahl oder Lautstärkeeinstellung.
- > Im Kapitel 7 finden Sie Informationen darüber, wie Sie neue Programme einstellen oder die Programmreihenfolge ändern.
- > Die technischen Daten finden Sie in Kapitel 14.
- > Hilfestellung beim Suchen und Beheben von Fehlern finden Sie in Kapitel 13.

#### **Wichtige Hinweise zur Bedienung**

Durch die Verwendung eines sogenannten "On Screen Display" (Bildschirmeinblendungen) wird die Bedienung des Receivers vereinfacht und die Anzahl der Fernbedienungstasten verringert. Alle Funktionen werden auf dem Bildschirm angezeigt und können mit wenigen Tasten gesteuert werden. Zusammengehörende Funktionen sind als "MENÜ" zusammengefasst. Die angewählte Funktion wird farblich hervorgehoben. In der unteren Zeile sind durch Farbbalken die "Funktionstasten" rot, gelb, grün und blau dargestellt. Diese Farbbalken stellen in den einzelnen Menüs unterschiedliche Funktionen dar, die durch Drücken der entsprechend gefärbten Taste ("Multifunktionstaste") auf der Fernbedienung ausgelöst werden. Die "Funktionstasten" sind nur aktiv, wenn eine Kurzbezeichnung in dem entsprechenden Feld angegeben ist.Tastenbezeichnungen und Begriffe, die im OSD-Menü erscheinen, sind in dieser Bedienungsanleitung fett gedruckt.

# **Achtung! Wichtige Sicherheitshinweise**

VORSICHT: UM DIE GEFAHR EINES ELEKTROSCHOCKS ZU VERMEIDEN, SOLLTEN SIE NIEMALS DAS GEHÄUSE ÖFFNEN. ES BEFINDEN SICH IM GERÄT KEINE TEILE DIE VOM ANWENDER REPARIERT WERDEN KÖNNEN, BEI BEDARF WENDEN SIE SICH AN QUALIFIZIERTE SERVICEFACHKRÄFTE.

SICHERHEITSVORKEHRUNGEN:

Dieser Receiver wurde nach Vorgaben internationaler Sicherheitsstandards hergestellt. Zu ihrem eigenen Schutz sollten Sie die Sicherheitsvorkehrungen sorgfältig durchlesen, bevor Sie ihr neues Gerät in Betrieb nehmen.

Der Hersteller übernimmt keine Haftung für Schäden, die durch unsachgemäße Handhabung und durch Nichteinhaltung der Sicherheitsvorkehrungen entstanden sind.

- 1. Wenn Sie den Receiver aufstellen, sorgen Sie dafür, dass an allen Seiten ein freier Raum von etwa 5 cm zur Verfügung steht, damit die Luft ungehindert zirkulieren kann und das Gerät sich nicht überhitzt.
- 2. Stellen Sie das Gerät nicht in einem eingeengten Bereich auf, wie zum Beispiel in einem Bücherregal oder Ähnlichem. Achten Sie darauf, dass die Luftzirkulation nicht beeinträchtigt wird, vor Allem sollten Sie niemals die Lüftungsschlitze mit Zeitungen, Tischtüchern, Gardinen, usw. abdecken.
- 3. Stellen Sie keine brennenden Gegenstände, z.B. eine brennende Kerze, auf das Gerät.
- 4. Der Receiver darf niemals Flüssigkeiten, Tropf- oder Spritzwasser, Regen oder sonstiger Feuchtigkeit ausgesetzt werden. Stellen Sie niemals Vasen, Gläser oder sonstige mit Flüssigkeiten gefüllte Gegenstände auf den Receiver.
- 5. Ziehen Sie nicht den Netzstecker des Gerätes um dieses abzuschalten.
- 6. Das Stromkabel muss korrekt angeschlossen werden. Berühren Sie niemals mit feuchten oder nassen Händen das Stromkabel oder den Stecker.
- 7. Der Receiver sollte bei Temperaturen von 5ºC bis 40ºC betrieben werden. Verwenden Sie das Gerät nur in einem gemäßigten Klima, nicht unter tropischen Bedingungen.
- 8. Die Batterien der Fernbedienung dürfen nicht extremer Hitze, wie zum Beispiel direktem Sonnenlicht oder Feuer, ausgesetzt werden.

9. Schließen Sie den Receiver nur an eine frei und gut notwendigen schnellen Trennung der Receivers vom<br>Stromnetz muss die Steckdose jederzeit ohne Schwierigkeiten benutzbar sein.

Achten Sie bitte beim Entsorgen der Batterien auf entsprechende Umweltschutzbestimmungen.

CE-Zeichen für europäische Märkte

Das CE-Zeichen auf diesem Gerät gibt Ihnen die Sicherheit, dass das Gerät den Vorschriften der entsprechenden EU-Direktiven entspricht.

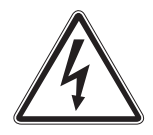

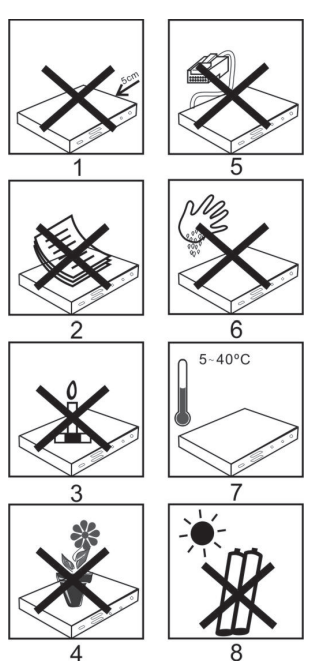

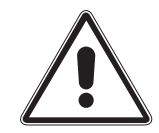

#### **Entsorgungshinweis**

**Die Verpackung Ihres Gerätes besteht ausschließlich aus wiederverwertbaren Materialien. Bitte führen Sie diese entsprechend sortiert wieder dem "Dualen System" zu.**

**Dieses Produkt darf am Ende seiner Lebensdauer nicht über den normalen Haushaltsabfall entsorgt werden, sondern muss an einem Sammelpunkt für das Recycling von elektrischen und elektronischen Geräten abgegeben werden.**

**Das Symbol auf dem Produkt, der Gebrauchsanleitung oder der Verpackung weist darauf hin.**

**Die Werkstoffe sind gemäß ihrer Kennzeichnung wiederverwertbar. Mit der Wiederverwendung, der stofflichen Verwertung oder anderen Formen der Verwertung von Altgeräten leisten Sie einen wichtigen Beitrag zum Schutze unserer Umwelt. Bitte erfragen Sie bei der Gemeindeverwaltung die zuständige Entsorgungsstelle.**

**Achten Sie darauf, dass die leeren Batterien der Fernbedienung sowie Elektronikschrott nicht in den Hausmüll gelangen, sondern sachgerecht entsorgt werden.**

**Entsorgung von gebrauchten Batterien und Akkus**

**Batterien oder Akkumulatoren enthalten möglicherweise Stoffe, welche der Umwelt und der menschlichen Gesundheit schaden können. Außerdem enthalten sie wertvolle Rohstoffe, die wieder verwertet werden können. Umwelt, Gesundheit und Materialrecycling werden durch falsches Entsorgen gefährdet. Durch verantwortungsbewusstes Entsorgen von Batterien/ Akkus können Sie einen positiven Beitrag zum Schutz der Umwelt und der Gesundheit Ihrer Mitmenschen leisten.**

**Das Symbol auf der Batterie/dem Akku oder der Verpackung bedeutet, dass diese nicht in den Hausmüll entsorgt werden dürfen. Sofern unter der durchgestrichenen Abfalltonne auf Rädern zusätzlich ein chemisches Symbol abgebildet ist (Hg, Cd, Pb), bedeutet dies, dass die Batterie/der Akku**

**mehr als 0,0005 Masseprozent Quecksilber (Hg)**

**mehr als 0,002 Masseprozent Cadmium (Cd)**

**oder mehr als 0,004 Masseprozent Blei (Pb) enthält.**

**In den Ländern der Europäischen Union und anderen europäischen Ländern mit einem separaten Sammelsystem für Batterien/Akkus sind Sie gesetzlich verpflichtet, Batterien/Akkus einer vom normalen Siedlungsabfall getrennten Entsorgung zuzuführen.** 

**Sofern Ihr Produkt oder ein Zubehörteil nicht mehr benötigte Batterien/Akkus enthält, entnehmen Sie diese bitte entsprechend dem Kapitel über den sicheren Batteriewechsel. Geben Sie die Batterien/Akkus entweder an einer Annahmestelle für das Recycling von Batterien/Akkus oder an der Verkaufsstelle ab.**

**Weitere Informationen über Rücknahme und Recycling dieses Produkts oder der Batterien/ Akkus erhalten Sie von Ihrer Gemeinde, den kommunalen Entsorgungsbetrieben oder dem Geschäft, in dem Sie das Produkt gekauft haben.**

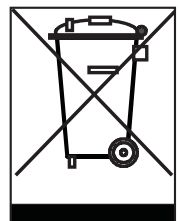

# **2. Abbildungen**

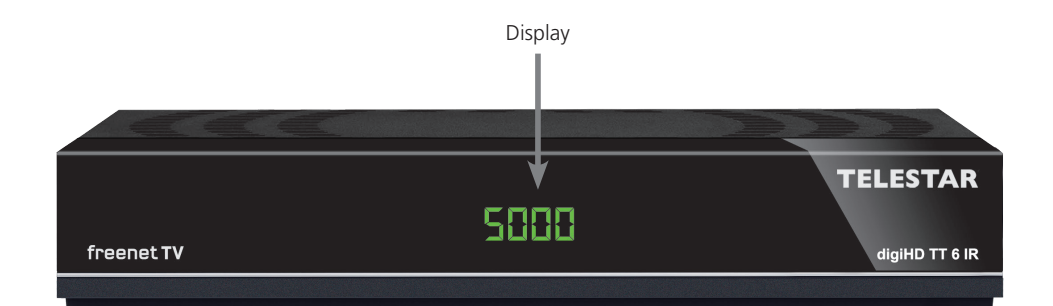

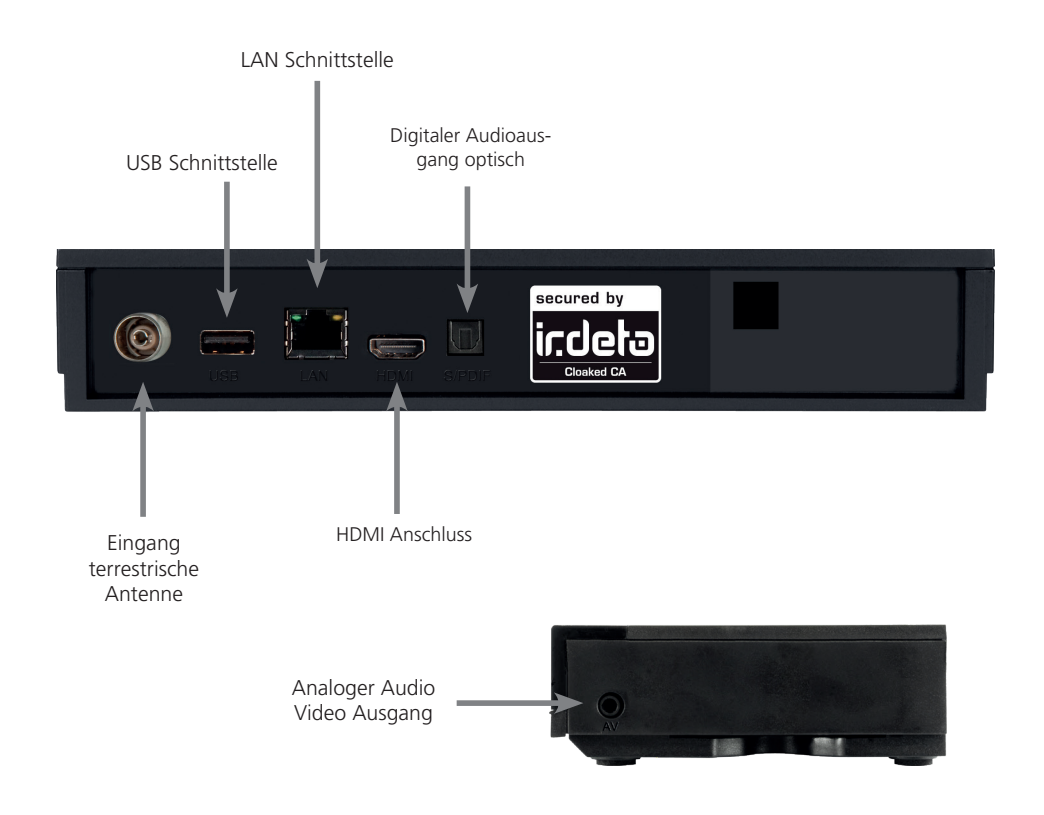

# **3. Fernbedienung**

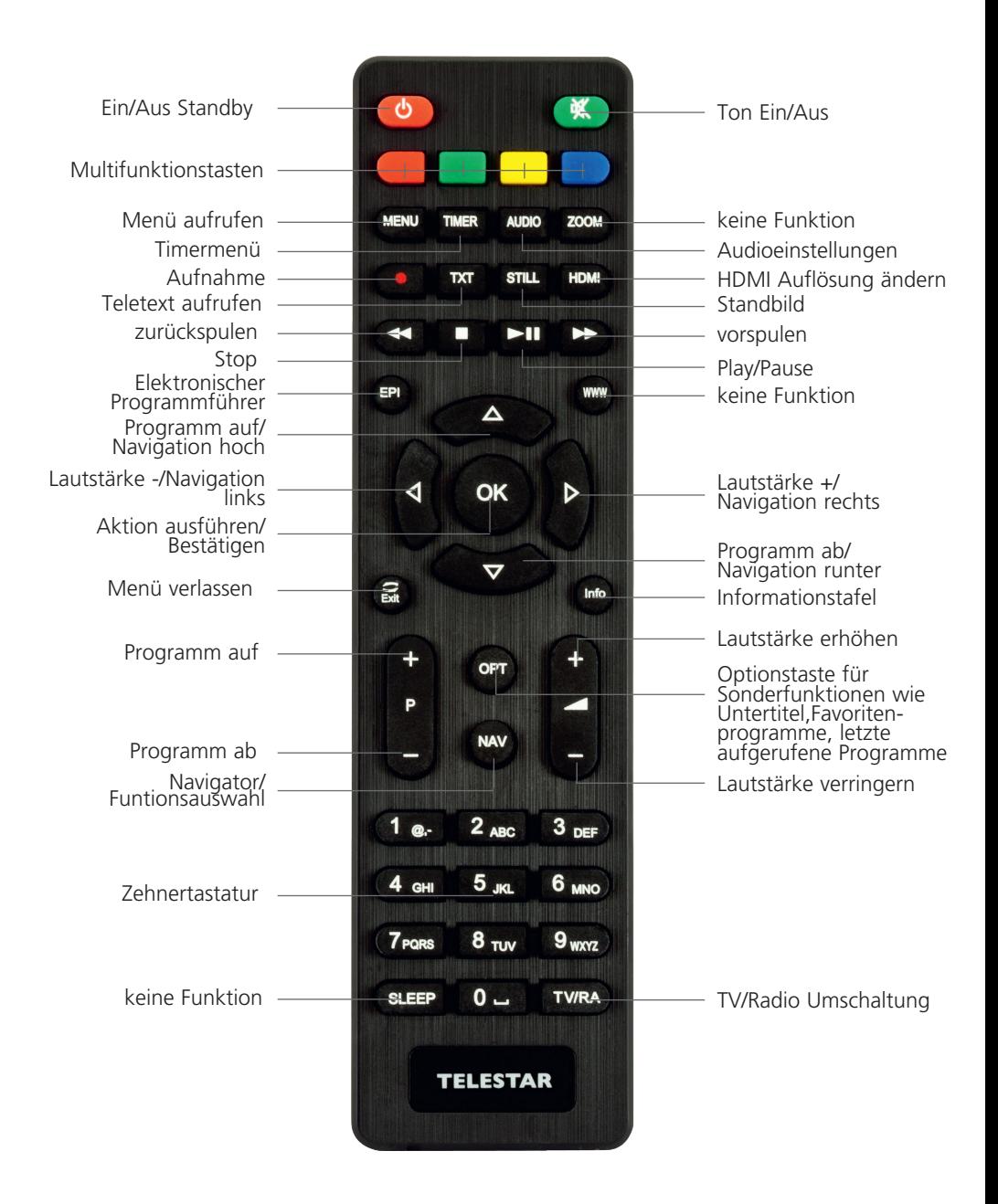

#### **Anschluss des DVB-Receivers**

- a. Verbindung der Antenne mit dem Eingang terrestrische Antenne des DVB-T Receivers.
- b. Verbindung über HDMI zu Ihrem Fernseher.
- c. Verbindung über SCART zu Ihrem Fernseher oder Video/DVD Recorder
- d. Netzwerkanschluss zur Einbindung in ein Heimnetzwerk
- e. Digitaler Audioausgang zum Anschluss an einen Surround Verstärker.
- f. USB Schnittstelle zum Anschluss eines USB Datenträgers.

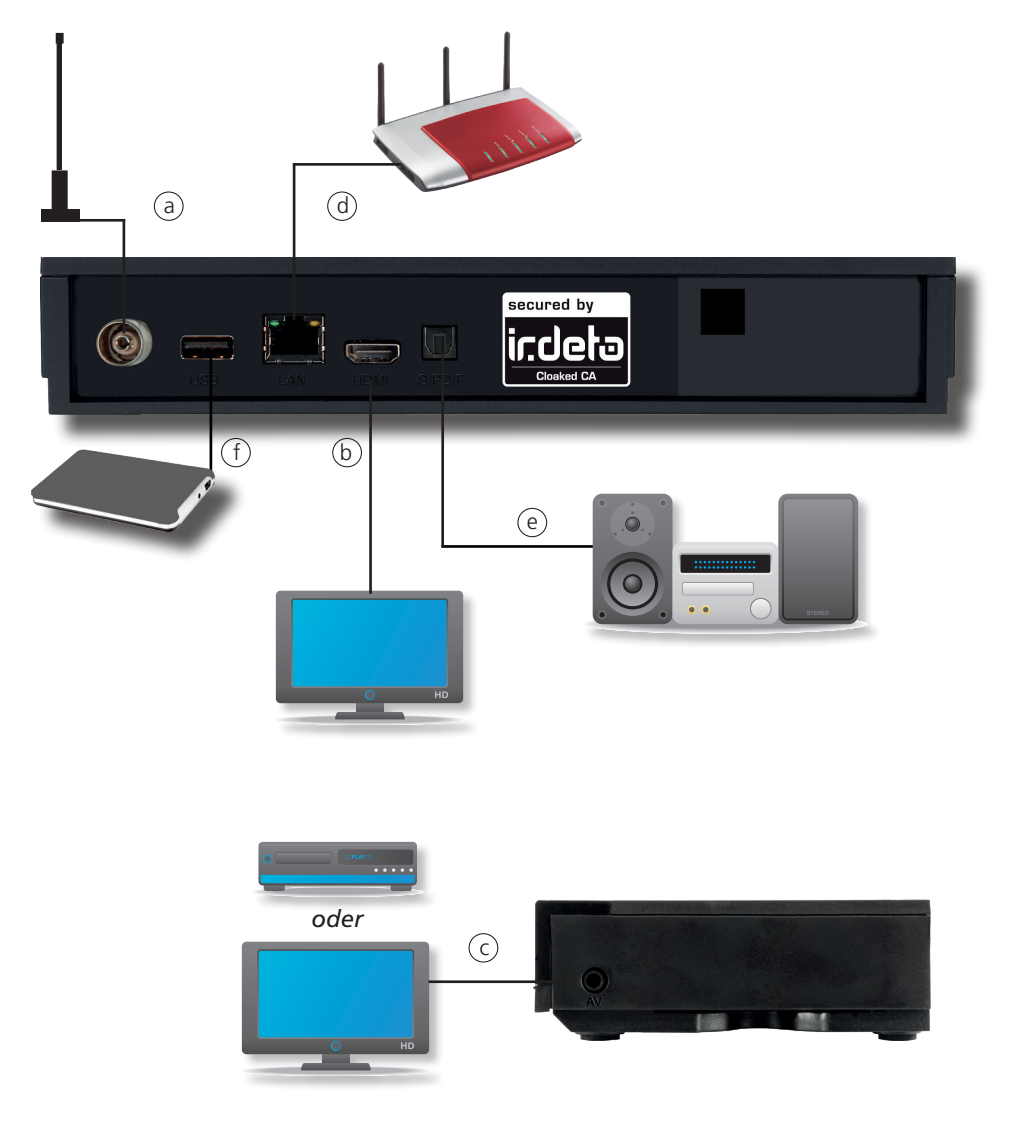

# **4. Anschluss**

#### **4.1. DVB-T**

**a** Verbinden Sie hier Ihre DVB-T Antenne mit dem Antenneneingang des Receivers.

#### **4.2. Anschluss an ein Fernsehgerät**

#### **b Über HDMI**

Sollte Ihr Fernsehgerät über einen HDMI Anschluss verfügen, empfiehlt sich das Gerät über HDMI anzuschließen. Verbinden Sie dazu den HDMI Ausgang des Receivers mit dem HDMI Eingang Ihres Fernsehgerätes.

#### **c Über Cinch Adapter Kabel**

Verbinden Sie Receiver (AV Buchse an der Seite) und Fernsehgerät (Audio/ Video Cinch-Buchse) mit einem optional erhältlichen Adapterkabel

oder

Schließen Sie über diesen Anschluss mit einem optional erhältlichen Adapterkabel einen Video- DVD- oder Festplattenrecorder an.

#### **4.3. Anschluss an ein Netzwerk**

**d** Verbinden Sie den Receiver über die Ethernet Schnittstelle mit Ihrem Heimnetzwerk.

#### **4.4. Anschluss eines USB Datenträger**

**f** Verbinden Sie ein externes USB Speichermedium, z. B. eine externe Festplatte, über das USB-Kabel des Speichermediums mit der USB-Schnittstelle des

Receivers auf der Rückseite.

#### **ACHTUNG!**

**Je nach Gerätetyp muss das externe USB Massespeichergerät zusätzlich über ein separates Netzteil mit Strom versorgt werden.** 

**Lesen Sie hierzu bitte die Bedienungsanleitung des zu verwendenden USB Massespeichergerätes!!**

#### **4.5 Anschluss an eine Hifi/ Dolby Digital Anlage**

#### **e Digital**

Sollte Ihr Dolby Digital Verstärker über einen entsprechenden Eingang verfügen, verbinden Sie die Buchse AUDIO OUT DIGITAL des Receivers mit dem optischen SPDIF Eingang Ihres Verstärkers.

> Es stehen abhängig vom jeweiligen Sender, die Abtastraten von 32, 44.1 und 48 kHz zur Verfügung.

Ebenso steht an diesem Ausgang, falls gesendet, das Dolby Digital-Signal (AC3) zur Verfügung.

# **5. Erstinstallation**

Nachdem Sie den Receiver mit allen Komponenten, wie in Kapitel 4 beschrieben, verbunden haben, schalten Sie den Receiver durch Drücken der **roten Power Taste** ein.

Das Gerät startet mit der ersten Inbetriebnahme.

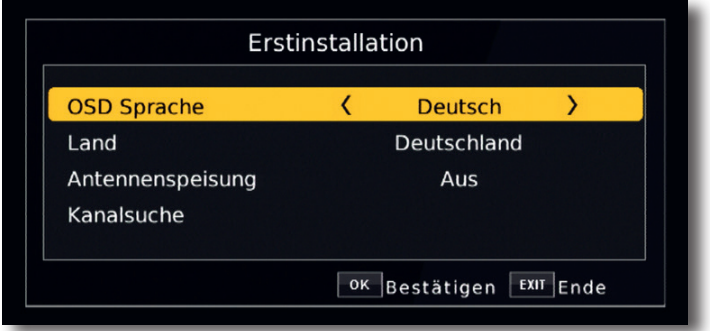

#### **5.1. OSD Sprache**

> Wählen Sie im Feld *OSD Sprache* die Menüsprache für das Gerät aus, indem Sie auf **OK** drücken und mit den **Pfeiltasten auf/ ab** die gewünschte Sprache auswählen.

#### **5.2. Land**

> Wählen Sie im Feld Land das Land aus, in dem Sie den Receiver betreiben.

#### **5.3. Kanalsuche**

> Um den Suchlauf zu starten, wählen Sie über die **Pfeiltasten auf/ab** die Zeile "Kanalsuche" und bestätigen mit **OK**.

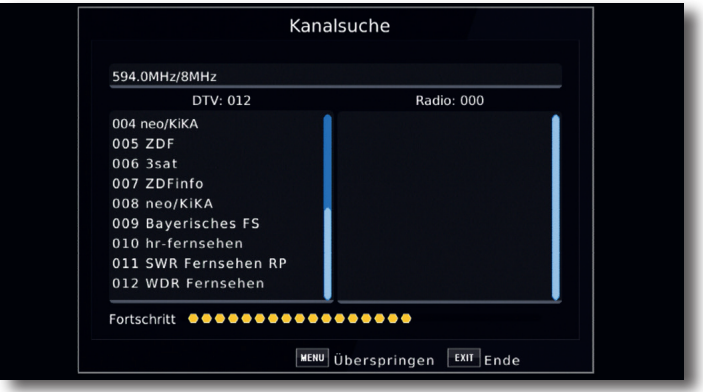

Wenn der Suchlauf beendet ist, werden die gefundenen Programme in der Programmliste gespeichert.

# **5.4. Menüstruktur und Bedienung**

Alle Einstellungen können über das Menü im Gerät vorgenommen werden.

> Durch Drücken der **Taste MENÜ** auf der Fernbedienung gelangen Sie in das Hauptmenü.

> Mit den **Pfeiltasten auf/ab/links/rechts** können Sie die Einstellungen anwählen, die Sie bearbeiten möchten.

- > Mit der **Taste OK** bestätigen Sie eine Eingabe oder gelangen in den nächsten Menüpunkt.
- > Mit der **Taste MENÜ** gelangen Sie immer einen Schritt zurück.
- > Drücken Sie **EXIT**, wenn Sie die Einstellungen verlassen möchten.

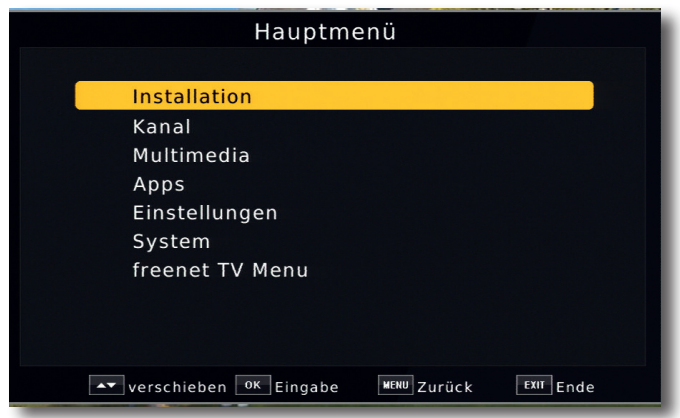

Das Hauptmenü ist in folgende Unterpunkte gegliedert:

#### **> Installation (6. Kapitel)**

Hier kann das Gerät an die vorhandene Antennenanlage angepasst und neue Programme gesucht werden.

#### **> Kanal (7. Kapitel)**

Hier können Sie die Reihenfolge der gespeicherten TV- und Radioprogramme nach ihren Wünschen verändern und neue Favoritenlisten erstellen.

#### **> Mutimedia (8. Kapitel)**

Über Multimedia können Sie mit Hilfe Ihres Receivers Musik, Bilder oder Filme vom angeschlossenen USB-Speichermedium wiedergeben.

#### **> Apps (9.Kapitel)**

In diesem Bereich finden Sie eine Wetterapplikation.

#### **> Einstellungen (10. Kapitel)**

Hier können Sie individuelle Einstellungen für das Gerät vornehmen, um den Receiver z.B. optimal an Ihr angeschlossenes Fernsehgerät einzustellen. Außerdem können Sie benutzerdefinierte Einstellungen vornehmen, wie z.B. Kindersicherung einschalten oder die OSD Darstellungen ändern.

#### **> System (11. Kapitel)**

Im Bereich System können Sie die Menüsprache einstellen oder ein Software Update durchführen.

#### **> freenet TV Menu (12. Kapitel)**

Im Bereich freenet können Sie den Status Ihres freenet Abonemments einsehen.

# **6. Installation**

Im Installationsmenü können Sie alle Einstellungen vornehmen, die für einen einwandfreien DVB-T Empfang notwendig sind.

Drücken Sie die **MENÜ Taste** und wählen Sie mit Hilfe der **Pfeiltasten auf/ab** den Menüpunkt "Installation" aus und bestätigen mit OK.

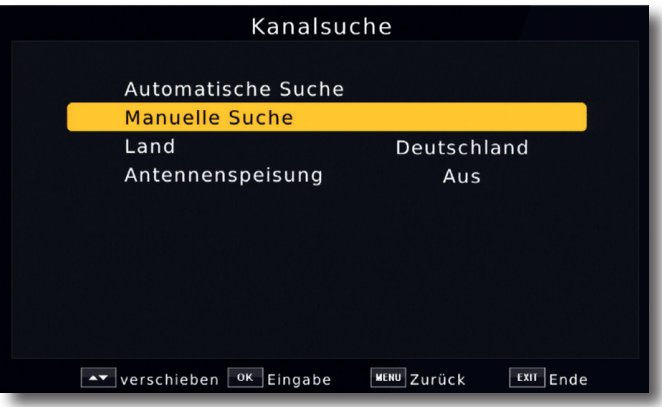

Der Menüpunkt "Installation" gliedert sich in folgende Unterpunkte:

- **6.1. Automatische Suche**
- **6.2. Manuelle Suche**
- **6.3. Land**
- **6.4. Antennenspeisung**

#### **6.1. Automatische Suche**

Um alle empfangbaren Programme an Ihrem Standort in Ihrem Receiver zu speichern, müssen Sie einen Suchlauf durchführen, sofern Sie dies nicht bereits schon in der ersten Inbetriebnahme gemacht haben. (Lesen Sie dazu auch ggf. Kapitel 5. Erstinstallation)

In der automatischen Suche wird der gesamte Frequenzbereich abgesucht.

> Markieren Sie mit den **Pfeiltasten auf/ab** die Zeile "*Automatische Suche*" und bestätigen Sie mit der **OK-Taste.**

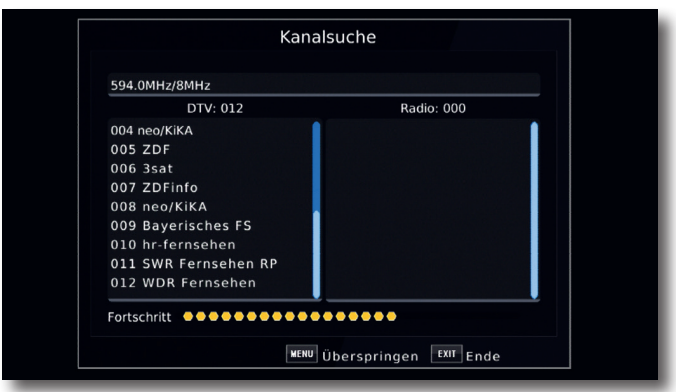

Wenn der Suchlauf beendet ist, werden die gefundenen Programme in der Programmliste gespeichert.

#### **6.2. Manuelle Programmsuche**

In der manuellen Suche können Sie gezielt auf einem bestimmten Empfangskanal nach Programmen suchen.

> Markieren Sie mit den **Pfeiltasten auf/ ab** die Einblendung "Manuelle Suche".

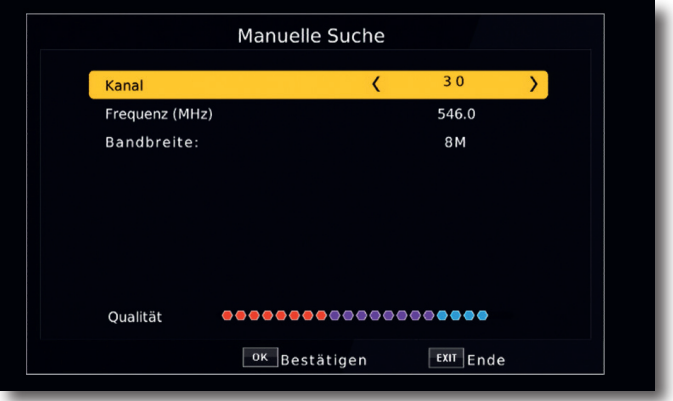

- > Wählen Sie die Zeile **Frequenzkanal** an und geben Sie über die **Pfeiltasten links/rechts** den gewünschten Kanal ein, auf dem ein Suchlauf durchgeführt werden soll.
- > Wechseln Sie in die Zeile *Suche starten* und bestätigen Sie mit **OK.**

Das Gerät sucht nun den vorgebenen Kanal nach allen verfügbaren Sendern ab. Die gefundenen Sender werden beim Verlassen des Menüs automatisch gespeichert. Suche vorzeitig zu beenden, drücken Sie **EXIT** auf der Fernbedienung.

#### **6.3. Land**

> Wählen Sie hier das Land aus, in dem Sie die Programme empfangen möchten.

#### **6.4. Antennenspeisung**

Sollten Sie über eine aktive Antenne verfügen, die Sie an dem Gerät betreiben, können Sie hier eine 5 Volt Antennenspeisespannung über den Koax-Eingang des Gerätes aktivieren.

Bitte beachten Sie, dass diese Funktion nur dann aktiviert werden sollte, wenn eine aktive Antenne angeschlossen ist, die über die Antennenleitung mit Spannung versorgt werden kann. Bitte informieren Sie sich hierzu auch ggf. über die technischen Spezifikationen Ihrer angeschlossenen Antenne.

# **7. Programmverwaltung/Kanal**

Der Menüpunkt Kanal ermöglicht es Ihnen, bequem die empfangbaren TV- und Radioprogramme zu bearbeiten. Hier können Sie die Reihenfolge der gespeicherten TV- und Radioprogramme nach Ihren Wünschen verändern und neue Favoritenlisten erstellen

> Wählen Sie im Hauptmenü durch Drücken der **Pfeiltasten auf/ab** den Punkt *Kanal* an.

Hier stehen folgende Optionen zur Verfügung:

- **7.1. Kanalbearbeitung**
- **7.2. EPG**
- **7.3. Sortierung**
- **7.4. LCN**

#### **7.1. Programmverwaltung**

Nutzen Sie diesen Menüpunkt, um Programme in der Programmliste an eine individuelle Position zu verschieben, Programme zu löschen, umzubenennen oder zu sperren.

- > Drücken Sie die **Menütaste**.
- > Wechseln Sie zum Menüpunkt *Kanal* und bestätigen Sie mit **OK.**
- > Wechseln Sie in die Zeile *Programmverwaltung* und bestätigen Sie mit **OK.**
- > Geben Sie das Passwort ein. Das Passwort ist 0000.

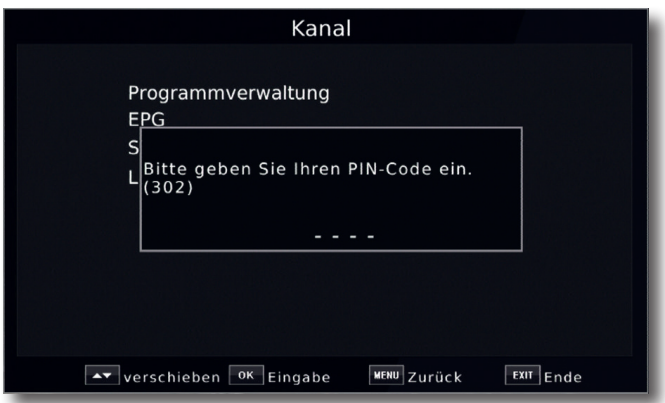

Es erscheint ein Fenster mit einer Liste der zur Verfügung stehenden Programme. Zur Auswahl stehen unterschiediche Funktionen, um die Programme zu bearbeiten.

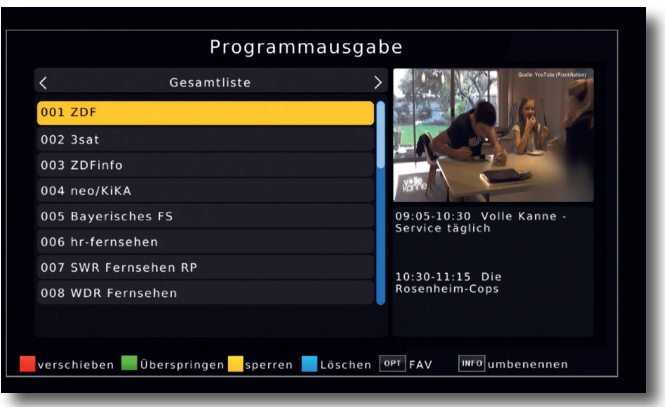

Sie können die Funktionen über die **farbigen Funktionstasten der Fernbedienung**  anwählen.

#### **Verschieben (rote Taste)**

Um die Reihenfolge der Programme zu ändern, können Programme einfach verschoben werden.

- > Markieren Sie über die **Pfeiltasten auf/ab** ein Programm, das verschoben werden soll.
- > Drücken Sie die **rote Taste**

Es erscheint ein Verschiebe Symbol **Der Landen dem Programmnamen.** 

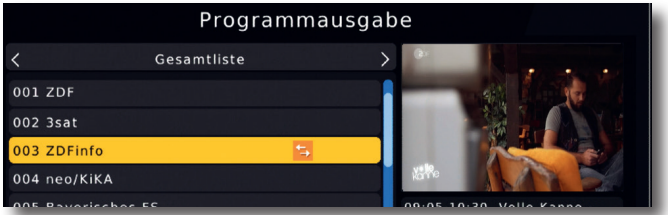

**>** Verschieben Sie das Programm mit Hilfe der **Pfeiltasten auf/ab** an die gewünschte Position und drücken Sie die **OK Taste.**

> Das Verschiebe Symbol verschwindet.

Das Programm ist nun verschoben

> Drücken Sie die **EXIT Taste,** um das Menü zu verlassen und die vorgenommenen Einstellungen zu speichern.

#### **Programme überspringen (grün)**

Mit dieser Funktion können Sie wählen, ob ein Sender, beim Schalten durch die Programme – sowohl im TV- als auch im Radiomodus, übersprungen werden soll. Hier wird ein Sender nicht gelöscht, sondern nur temporär aus der Programmliste entfernt.

Markieren Sie über die **Pfeiltasten auf/ab** ein Programm, das übersprungen werden soll und drücken Sie die **grüne Taste.**

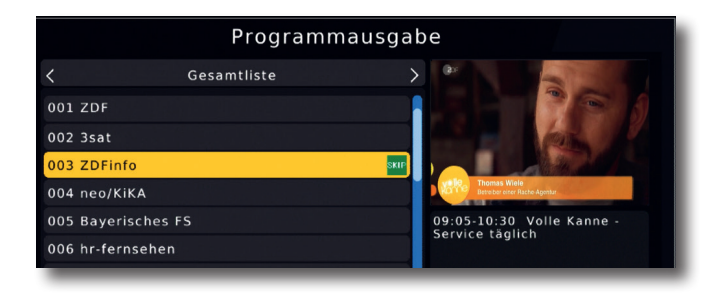

Das Programm wird so markiert und dann im normalen Betrieb in der Programmliste übersprungen.

#### **Programme sperren (gelb)**

Das Gerät bietet die Möglichkeit, Programme mit einer PIN- Abfrage zu versehen. Dies ist dann nützlich, wenn Sie z.B. Kinder vor ggf. nicht jugendfreien Inhalten schützen möchten. Beim Aufrufen des zuvor gesperrten Programms muss dann eine sechsstellige Nummer eingegeben werden, um das Programm sehen zu können.

Um diesen PIN CODE einzustellen, lesen Sie auch bitte Kapitel 10.1.2.

- > Markieren Sie über die **Pfeiltasten auf/ab** ein Programm, das gesperrt werden soll
- > Drücken Sie die **gelbe Taste.**

Geben Sie ggf. den von Ihnen bereits erstellten PIN ein.

Die werkseitige PIN Nummer ist 0000

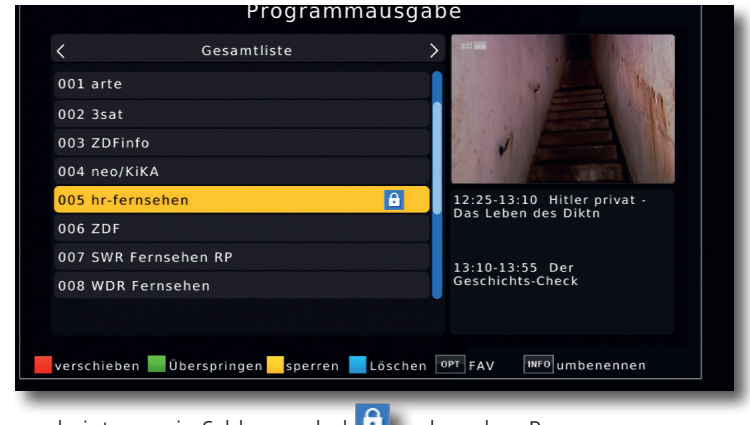

> Es erscheint nun ein Schlosssymbol **ich neben dem Programmnamen.** 

In dieser Weise können weitere Programme gesperrt werden.

> Drücken Sie die **EXIT Taste,** um das Menü zu verlassen und die vorgenommenen Einstellungen zu speichern.

#### **Programme aus der Liste löschen (blau)**

Sie können ein oder mehrere im Receiver vorhandene Programme löschen.

#### **Wichtiger Hinweis:**

Mit dieser Einstellung werden alle angewählten Programme gelöscht! Um Programme wieder in das Gerät einzuspeichern, führen Sie bitte einen neuen Suchlauf durch.

> Markieren Sie über die **Pfeiltasten auf/ab** ein Programm, das gelöscht werden soll und drücken Sie die **blaue Taste.**

Es erscheint nun ein Bestätigungsfenster.

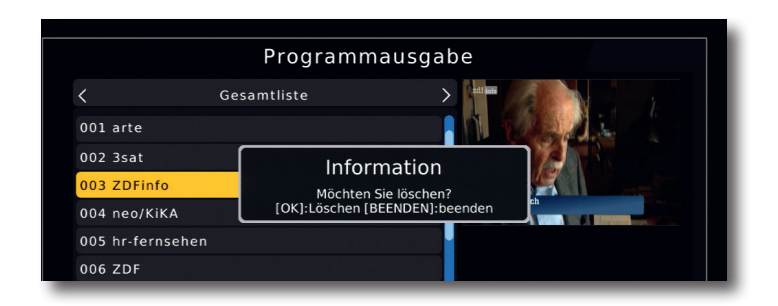

> Bestätigen Sie mit **OK**, oder warten Sie ca. 5 Sekunden. Der Vorgang wird dann automatisch abgebrochen.

#### **Programme umbenennen (INFO)**

Um einen Programmnamen zu verändern, gehen Sie bitte wie folgt vor:

- > Markieren Sie über die **Pfeiltasten auf/ab** ein Programm, dessen Namen Sie ändern möchten.
- > Drücken Sie die **INFO Taste,** um das Programm umzubenennen.

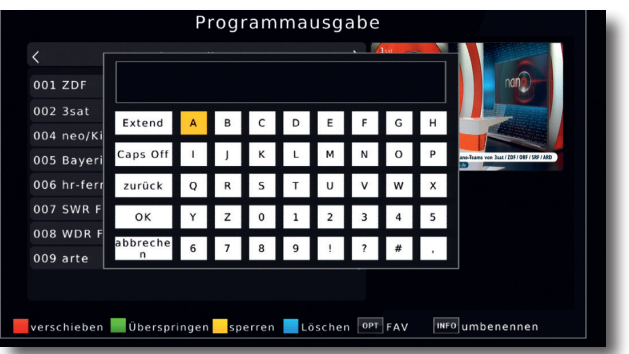

> Ändern Sie den Namen mit Hilfe der **virtuellen Tastatur** um und bestätigen Sie Ihre Eingabe mit **OK.**

#### **7.2. Favoritenliste**

Sie können ein oder mehrere Programme einer Favoritenliste hinzufügen. So können Sie im normalen Betrieb durch Drücken der **Taste FAV** auf der Fernbedienung gezielt diese Programme auswählen. Durch Erstellung einer Favoritenliste wird die Hauptprogrammliste nicht verändert.

- > Drücken Sie die **Menütaste.**
- > Wechseln Sie zum Menüpunkt *Kanal* und bestätigen Sie mit **OK.**
- > Wechseln Sie in die Zeile *Programmveraltung* und bestätigen Sie mit **OK.**
- > Geben Sie das Passwort ein. Das Passwort ist 0000.
- > Wählen Sie eine Programm aus der Liste aus, das Sie als Favoritenprogramm markieren möchten.
	- Programmausgabe Gesamtliste  $\rightarrow$ 025 AAC640kbps, 32kHz, 5.1 Favorite Type 026 AAC640kbps, 44.1kHz, 5.1 AUS 027 AAC640kbps.48kHz.5.1 028.705 News 029 3sat Sport 030 ZDFinfo Musik 031 neo/KiKA 032 Bayerisches FS verschieben Überspringen sperren Löschen OPT FAV INFO umbenennen
- > Drücken Sie die **OPT Taste** auf der Fernbedienung.

> Wählen Sie nun über die Pfeiltasten eine Kategorie aus, unter welcher das Programm erscheinen soll und bestätigen Sie mit **OK.**

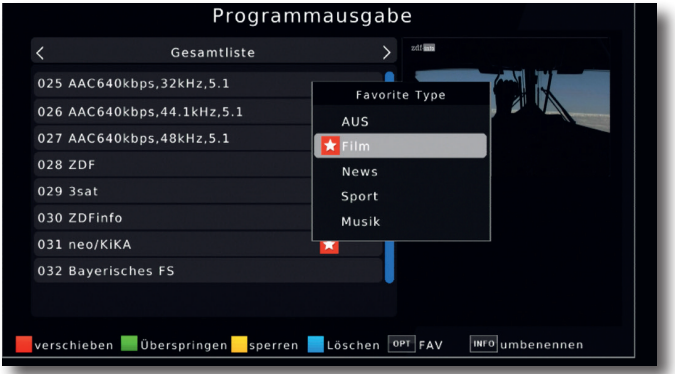

Hinter dem Programm erscheint nun ein Symbol. Nun ist das Programm die Favoritenliste aufgenommen.

> Drücken Sie **EXIT** um das Menü zu verlassen. Die Daten werden gespeichert.Die Programme in der Favoritenliste können im laufenden Betrieb über die **OPT Taste** aufgerufen werden. Bitte lesen Sie dazu auch Kapitel 12.2.4.

> Markieren Sie über die **Pfeiltasten auf/ab** ein Programm, das in eine Favoritenliste abgespeichert werden soll und bestätigen Sie mit **OK.**

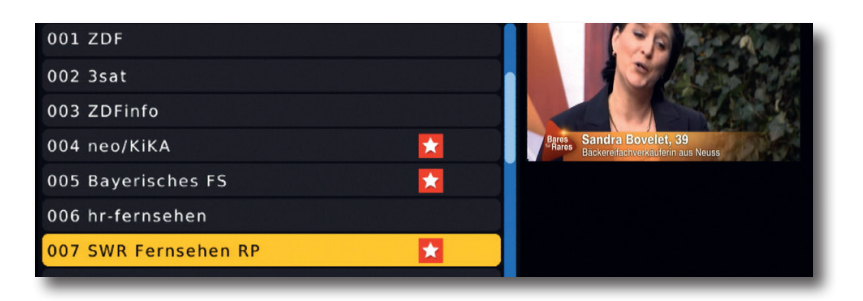

#### **7.3. EPG**

Mit Hilfe der EPG-Funktion (Electronic Programme Guide) ist es möglich, Programmangebote und Inhalte diverser Programme auf dem Fernsehbildschirm darzustellen. Somit können Sie sich sehr schnell einen Überblick über die Sendungen und deren Inhalte verschaffen.

> Drücken Sie die **Menü Taste**.

> Wählen Sie mit Hilfe der *Pfeiltasten auf/ab* den Menüpunkt **Kanal** an und bestätigen Sie mit **OK**.

> Wählen Sie mit Hilfe der *Pfeiltasten auf/ab* den Menüpunkt **EPG** an und bestätigen Sie mit **OK**.

Es erscheint nun die elektronische Programmzeitschrift auf dem Bildschirm. Alternativ können Sie auch die Taste EPI auf der Fernbedienung drücken. Die Funktionen des EPG sind im Kapitel 12.8. beschrieben.

#### **7.4. Sortierung**

Stellen Sie in diesem Menü ein, nach welchen Kriterien die im Suchlauf gefundenen Sender in der Liste abgelegt werden sollen.

- > Drücken Sie die **Menü Taste.**
- > Wählen Sie mit Hilfe der **Pfeiltasten auf/ab** den Menüpunkt **Kanal** an und bestätigen Sie mit **OK**.
- > Wählen Sie mit Hilfe der **Pfeiltasten auf/ab** den Menüpunkt **Sortierung** an.

Es gibt hier mehrere Kriterien, nach denen die Programme sortiert werden können. Diese können Sie mit Hilfe der *Pfeiltasten rechts/links* auswählen. Diese sind abhängig vom jeweiligen Sendegebiet und den von den Sendebetreibern zur Verfügung gestellten Sendeparametern.

#### **7.5. LCN**

Wählen Sie **LCN**, wenn der DVB-T Sender an Ihrem Empfangsort diese Funktion unterstützt.

Bei diesem Suchlauf wird automatisch der gesamte Empfangsfrequenzbereich des Receivers nach Programmen abgesucht.

Im Anschluss werden die Programme in eine gängige Reihenfolge abgelegt.

- > Drücken Sie die **Menü Taste**.
- > Wählen Sie mit Hilfe der **Pfeiltasten auf/ab** den Menüpunkt **Kanal** an und bestätigen Sie mit **OK**.
- > Wählen Sie mit Hilfe der **Pfeiltasten auf/ab** den Menüpunkt **LCN** an oder aus.

# **8. Multimedia**

Ihr Receiver ist mit einer USB 2.0. Schnittstelle ausgestattet, über die USB Massenspeichergeräte wie beispielsweise ein USB Stick oder eine externe Festplatte angeschlossen werden können (Gerätevoraussetzungen: Dateiformat FAT 32, Geschwindigkeit bei externen Festplatten: 5400 U/min).

#### **ACHTUNG!**

#### **Je nach Gerätetyp muss das externe USB Massenspeichergerät zusätzlich über ein separates Netzteil mit Strom versorgt werden. Lesen Sie hierzu bitte die Bedienungsanleitung des zu verwendenden USB Massenspeichergerätes!!**

Über die USB Option können Sie mit Hilfe Ihres Receivers Musik, Bilder oder Filme vom angeschlossenen USB-Speichermedium wiedergeben.

Über die USB Schnittstelle haben Sie die Möglichkeit, die Betriebssoftware Ihres Recei-vers zu aktualisieren, die ggf. auf www.telestar.de zum Download bereit steht. Diese spielen Sie dann auf ein entsprechendes Speichermedium und verbinden dieses via USB mit dem Receiver.

- > Drücken Sie die **Menü Taste.**
- > Wählen Sie mit Hilfe der **Pfeiltasten auf/ab** den Menüpunkt **Multimedia** an und bestätigen Sie mit **OK**.

#### **8.1. Musik**

- > Wählen Sie mit den **Pfeiltasten auf/ab** den Menüpunkt *Musik*.
- > Bestätigen Sie mit **OK**.
- > Anschließend wählen Sie den Pfad für die Datei, die Sie abspielen möchten, und drücken die **OK Taste**.

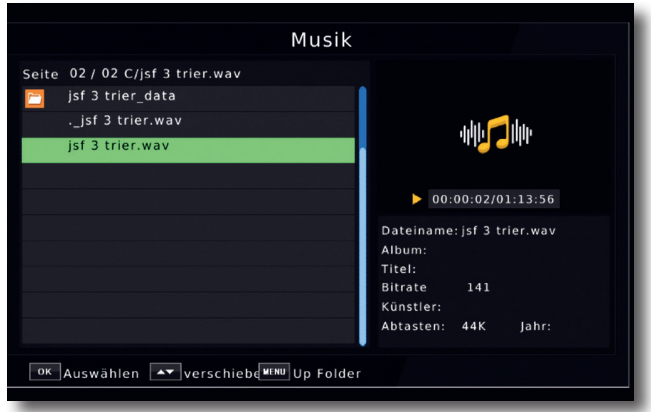

Die Musik wird im Vorschaufenster gestartet.

Über das USB Media Menüfeld können Sie im USB Modus den Player steuern.

- > Wählen Sie mit den **Pfeiltasten auf/ab** den Menüpunkt *Foto*.
- > Bestätigen Sie mit **OK**.
- > Anschließend wählen Sie den Pfad für die Datei, die Sie abspielen möchten, und drücken die **OK Taste**.
- > Drücken Sie die **OK Taste**, um das Foto im Vollbild zu sehen.

#### **8.3. Film**

- > Wählen Sie mit den **Pfeiltasten auf/ab** den Menüpunkt *Film*.
- > Bestätigen Sie mit **OK**.
- > Anschließend wählen Sie den Pfad für die Datei, die Sie abspielen möchten und drücken die **OK Taste**.

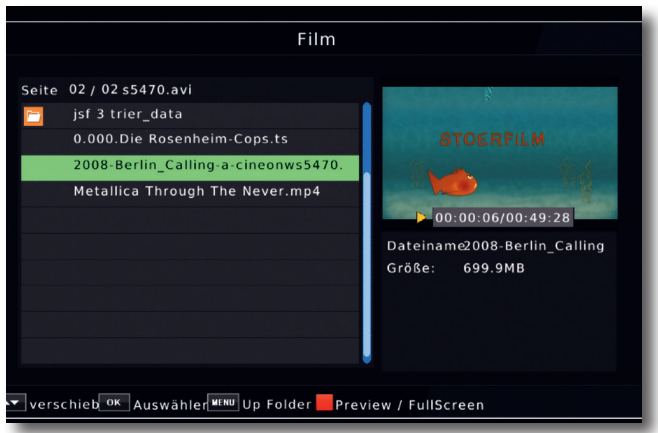

Der Film bzw. die Aufnahme wird im Vorschaufenster gestartet.

> Drücken Sie **rote Taste**, um den Film im Vollbild zu sehen.

Über das USB Media Menüfeld können Sie den Player steuern.

# **9. Apps**

In diesem Menü finden Sie eine Wetter Applikation, die Ihnen das aktuelle Wetter und eine Wettervorschau bietet

#### **Hinweis:**

**Diese Funktion lässt sich nur dann auswählen, wenn das Gerät über die LAN in einem Netzwerk eingebunden ist und dieses Netzwerk eine Verbindung zum Internet aufbauen kann. Lesen Sie dazu bitte auch Kapitel 10.3.**

- > Drücken Sie die **Menü Taste.**
- > Wählen Sie mit Hilfe der **Pfeiltasten auf/ab** den Menüpunkt **Apps** an und bestätigen Sie mit **OK**.

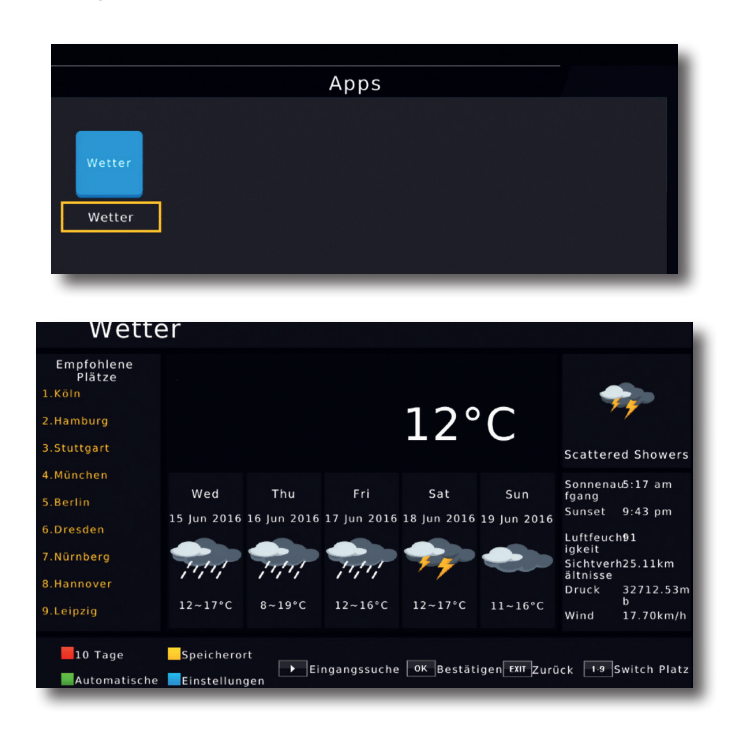

Drücken Sie **EXIT**, um die Wetter Applikation wieder zu verlassen.

# **10. Einstellungen**

Hier können Sie individuelle Einstellungen für das Gerät vornehmen, um den Receiver z.B. optimal an Ihr angeschlossenes Fernsehgerät einzustellen. Außerdem können Sie benutzerdefinierte Einstellungen vornehmen, wie z.B. Kindersicherung einschalten oder die OSD Darstellungen ändern.

- > Drücken Sie die **Menü Taste.**
- > Wählen Sie mit Hilfe der **Pfeiltasten auf/ab** den Menüpunkt **Einstellungen** an und bestätigen Sie mit **OK**.

#### **10.1. Individuell**

Nehmen Sie hier individuelle Einstellungen vor.

> Wählen Sie mit Hilfe der *Pfeiltasten auf/ab* den Menüpunkt **Individuell** an und bestätigen Sie mit **OK**

#### **10.1.1. Kindersicherung**

Das Gerät bietet die Möglichkeit, Programme und Menüeinstellungen mit einer PIN-Abfrage zu versehen. Dies ist dann nützlich, wenn Sie z.B. Kinder vor ggf. nicht jugendfreien Inhalten schützen möchten. Die Programme, die mit einem Pin Code geschützt werden sollen, können wie in Kapitel 7.1. beschrieben, gesperrt werden. Beim Aufrufen des zuvor gesperrten Programms muss dann eine vierstellige Nummer eingegeben werden, um das Programm sehen zu können.

Unter diesem Punkt können Sie die Funktionen anwählen, die nur durch Eingabe des PIN Codes aufrufbar sind.

- >Wählen Sie *Kindersicherung* an und bestätigen Sie mit **OK.**
- >Geben Sie den 4 stelligen PIN Code über die **Zehnertastatur** der Fernbedienung ein. Der werkseitig eingestellte PIN CODE ist 0000.
- > Wählen Sie in der Zeile Alter die Altersgrenze aus.

Sie haben die Wahl zwischen 04 und 18. Diese Zahlen geben das Alter an. Ist eine Sendung z.B. für Zuschauer unter 16 Jahren nicht geeignet, muss bei entsprechender Einstellung, der Pin eingegeben werden, um die Sendung sehen zu können. Bitte beachten Sie, dass diese Funktion nur in manchen Ländern zur Verfügung steht und abhängig von den Sendebetreibern ist.

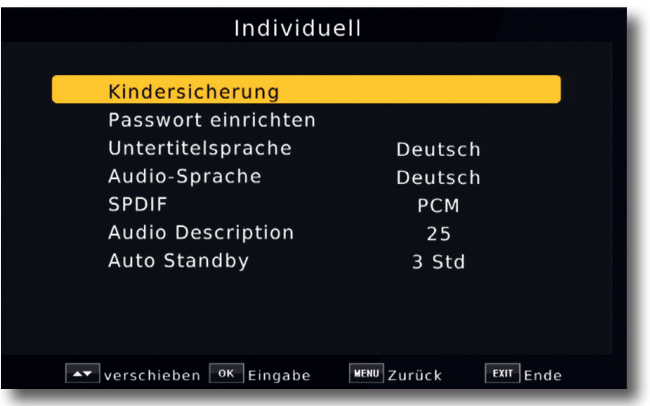

#### **10.1.2. Passwort einrichten**

In diesem Menüpunkt können Sie einen individuellen PIN festlegen.

Werkseitig ist der PIN Code auf 0000 eingestellt. Sie können den PIN Code unter *PIN ändern* umstellen.

- > Wählen Sie die Zeile *Passwort einrichten* mit Hilfe der **Pfeiltasten auf/ab** an.
- > Bestätigen Sie mit **OK.**
- > Geben Sie zunächst den aktuellen PIN Code in der Zeile

*Altes Passwort eingeben* ein. Werkseitig ist der PIN 0000.

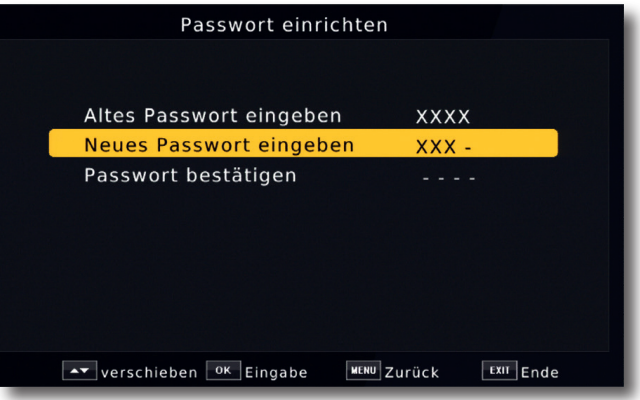

- > Geben Sie in der Zeile *neues Passowrt eingeben* Ihr neues Passwort mit Hilfe der **Zehnertastatur** auf der Fernbedienung ein.
- > Wiederholen Sie die Eingabe in der Zeile *Passwort bestätigen.*
- > Das Passwort wird automatisch gespeichert.
- **Tipp: Schreiben Sie sich zur Sicherheit den neuen PIN Code auf und bewahren Sie diesen an einem sicheren Ort auf.**

Sollte der PIN Code verloren gehen oder in Vergessenheit geraten, können die gesperrten Programme nicht mehr angewählt werden.

#### **10.1.3. Untertitelsprache**

Wählen Sie hier Ihre bevorzugte Sprache, die bei Aktivierung des Untertitels erscheinen soll.

> Wählen Sie mit Hilfe der **Pfeiltasten rechts/links** die Sprache aus uns bestätigen Sie mit **OK.**

#### **Hinweis:**

Die Untertitelsprache ist abhängig von den Daten des Sendebetreibers. Das Gerät kann nur dann einen Untertitel anzeigen, wenn dieser senderseitig übertragen wird.

#### **10.1.4. Audiosprache**

Wählen SIe hier die bevorzugte Sprache, die bei Mehrkanaltonsendungen wiedergegeben werden soll.

> Wählen Sie mit Hilfe der **Pfeiltasten rechts/links** die Sprache aus uns bestätigen Sie mit **OK.**

#### **Hinweis:**

Die Autiosprache ist abhängig von den Daten des Sendebetreibers.

#### **10.1.5. SPDIF**

Wenn Sie einen Dolby Surround Verstärker über den digitalen optischen Ausgang am Receiver angschlossen haben, können Sie hier das Ausgabesignal einstellen.

#### **10.1.6. Autostandby**

Das Netzteil des Gerätes entspricht einer Richtlinie der Europäischen Union zur umweltgerechten Gestaltung von Set-Top-Boxen.

#### **Nach dieser Richtlinie schaltet sich das Gerät nach 3 Stunden automatisch aus dem laufenden Betrieb in Standby, wenn in diesem Zeitraum keine Bedienfunktionen wie Programmwahl, Lautstärke etc. ausgeführt worden sind.**

#### **Achtung: Im Auslieferungszustand ist diese Funktion aktiviert.**

Sie können die Zeit bis zum Ausschalten ändern oder diese Funktion deaktivieren.

- > Drücken Sie die **Menütaste.**
- > Wechseln Sie zum Menüpunkt *Einstellungen* und bestätigen Sie mit **OK.**
- **>** Wählen Sie *Individuell* an und bestätigen Sie mit **OK.**
- > Wählen Sie die Zeile *Autostandby.*

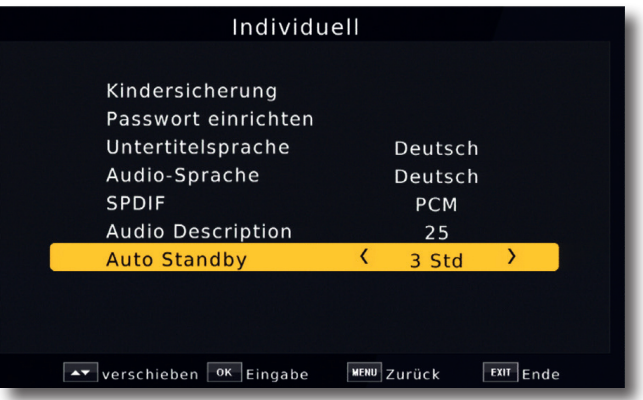

> Schalten Sie diese Funktion mit Hilfe der **Pfeiltasten rechts/links** aus, ein, oder wählen Sie eine Zeitspanne aus.

#### **10.2. Audio/Video**

In diesem Menü können Sie Ihren Receiver an Ihrem Fernseher anpassen, um so die beste Darstellung zu gewährleisten.

- > Drücken Sie die **Menütaste.**
- > Wechseln Sie zum Menüpunkt *Einstellungen* und bestätigen Sie mit **OK.**
- **>** Wählen Sie *Audio/Video* an und bestätigen Sie mit **OK.**

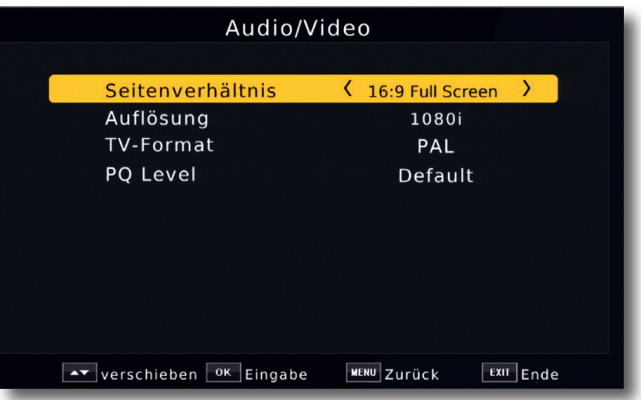

#### **10.2.1. Seitenverhältnis**

Manche Sender strahlen ihr Programm im Bildschirmformat 16:9 aus, während andere Programme im Format 4:3 senden. Um die für Ihren Fernseher optimale Darstellung zu nutzen, kann das Bildformat hier umgeschaltet werden.

- > Drücken Sie die **Menütaste.**
- > Wechseln Sie zum Menüpunkt *Einstellungen* und bestätigen Sie mit **OK.**
- **>** Wählen Sie *Audio/Video* an und bestätigen Sie mit **OK.**
- > Wählen Sie *Seitenverhältnis* an und ändern Sie das Format mit Hilfe der **Pfeiltasten rechts/links/auf/ab.**

#### **10.2.2. Auflösung**

In dieser Einstellung können Sie die Auflösung entsprechend Ihres Fernsehers anwählen. > Drücken Sie die **Menütaste.**

- > Wechseln Sie zum Menüpunkt *Einstellungen* und bestätigen Sie mit **OK.**
- >Wählen Sie *Audio/Video* an und bestätigen Sie mit **OK.**
- > Wählen Sie *Auflösung* und ändern Sie das Format mit Hilfe der **Pfeiltasten rechts/links.**

Zur Verfügung stehen dabei folgende Einstellungen:

720x576i 1280x720p 1920x1080i 1920x1080p

> Um die Auflösung an Ihren Fernseher optimal anzupassen, wählen Sie das Format entsprechend Ihres Fernsehers aus. Bitte beachten Sie auch die Hinweise und technischen Daten des Herstellers Ihres Fernsehers.

#### **10.2.3. TV-Format**

In dieser Einstellung können Sie das TV- Format entsprechend Ihres Fernsehers anwählen.

Bei TV Geräten im europäischen Raum wird in der Regel PAL verwendet.

#### **10.2.4. PQ Level**

Ändern Sie in dieser Einstellung den Kontrast des Bildes.

- > Drücken Sie die **Menütaste.**
- > Wechseln Sie zum Menüpunkt *Einstellungen* und bestätigen Sie mit **OK.**
- >Wählen Sie *Audio/Video* an und bestätigen Sie mit **OK.**
- > Wählen Sie *PQ Level* und ändern Sie das Format mit Hilfe der **Pfeiltasten rechts/links.**

## **10.3. Netzwerkeinstellung**

Nehmen Sie hier alle Einstellungen vor, um das Gerät mit Ihrem Heimnetzwerk zu verbinden. Diese Einstellungen werden nur dann benötigt, wenn der Receiver über LAN mit Ihrem Heimnetzwerk verbunden ist. Durch

Einbindung des Gerätes in ein Heimnetz mit Internetzugang, kann die im Gerät installierte Wetterapplikation genutzt werden.

- > Drücken Sie die **Menütaste.**
- > Wechseln Sie zum Menüpunkt *Einstellungen* und bestätigen Sie mit **OK.**
- >Wählen Sie *Netzwerkeinstellung* an und bestätigen Sie mit **OK.**

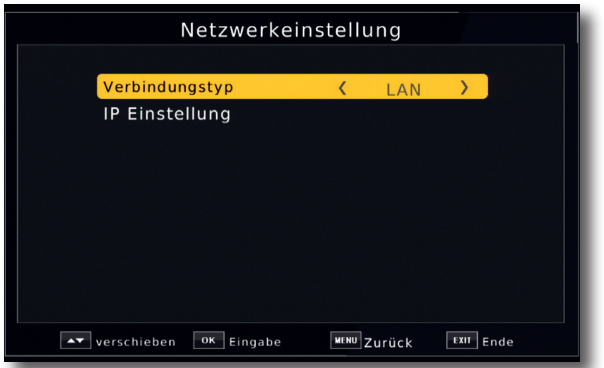

> Wählen Sie die Zeile *IP Einstellung* an und bestätigen Sie mit **OK.**

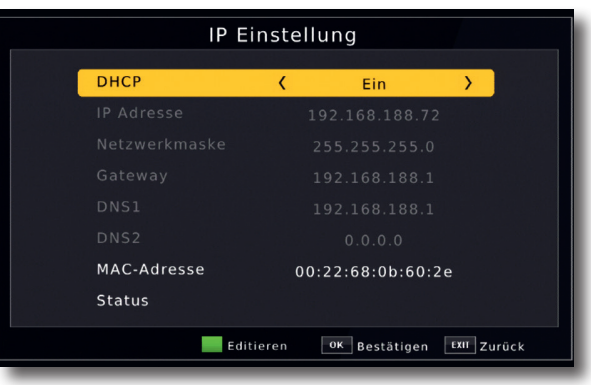

Der Konfigurationsmodus sollte auf DHCP stehen. Dies ist die reguläre Einstellung muss in der Regel nicht verändert werden. Sollten Sie andere Einstellungen vornehmen müssen, der Regel nicht verändert werden. Sollten Sie andere Einstellungen vornehmen kontaktieren Sie bitte ggf. dazu auch Ihren Netzwerkadministrator.

Schalten Sie dazu DHCP mit Hilfe der **Pfeiltasten rechts/links** aus, und ändern Sie danach die Netzwerkeinstellungen manuell ab.

Um einen Wert ändern zu können, wählen Sie bitte die entsprechende Zeile an und drücken Sie die **grüne Funtkionstaste.**

## **11. System**

Im Bereich System finden können Sie die Menüsprache einstellen oder ein Software Update durchführen.

#### **11.1. OSD Sprache**

Stellen Sie hier die Menüsprache des Gerätes ein.

- > Drücken Sie die **Menütaste**.
- > Wechseln Sie zum Menüpunkt *System* und bestätigen Sie mit **OK.**
- > Wählen Sie mit den **Pfeiltasten auf/ab** den Punkt *OSD Sprache* an und bestätigen Sie mit **OK.**
- > Wählen Sie die gewünschte Menüsprache aus.

#### **11.2. Datum/Zeit**

Sofern der Receiver die Uhrzeit nicht automatisch einstellt, kann die Uhrzeit hier manuell eingestellt werden.

- > Drücken Sie die **Menütaste**.
- > Wechseln Sie zum Menüpunkt *System* und bestätigen Sie mit **OK.**
- > Wählen Sie mit den **Pfeiltasten auf/ab** den Punkt *Zeit* an und bestätigen Sie mit **OK.**

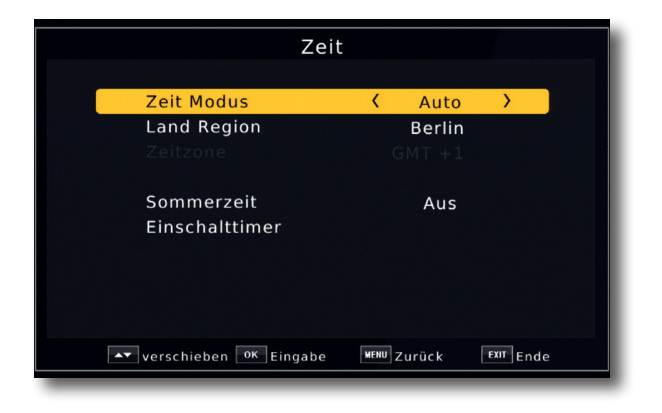

#### **11.3. Werkseinstellung wiederherstellen**

Sie können alle Einstellungen, die Sie an dem Receiver vorgenommen haben, mit der Werkseinstellung in den ursprünglichen Zustand zurücksetzen. Dies ist dann nützlich wenn Sie Änderungen vorgenommen haben, die anschließend zu einer nicht optimalen Funktion des Gerätes führen sollten.

- > Drücken Sie die **Menütaste**.
- > Wechseln Sie zum Menüpunkt *System* und bestätigen Sie mit **OK.**
- >Wählen Sie *Werkseinstellungen wiederherstellen* an und bestätigen Sie mit **OK.**

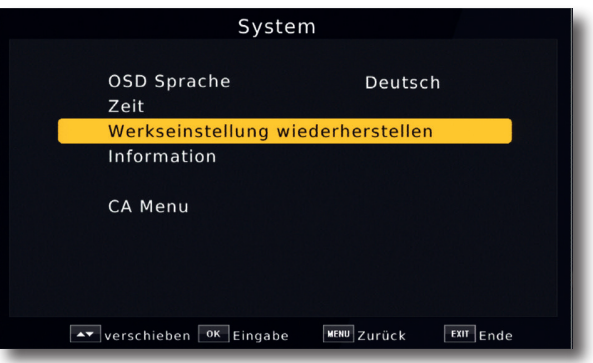

- > Geben Sie den Pin Code des Gerätes ein. (Das werkseitige Passwort ist 0000)
- > Führen Sie die Werkseinstellung aus, indem Sie die **OK Taste** drücken, oder brechen Sie den Vorgang über die **EXIT Taste** ab.

#### **11.4. Information**

Um die aktuelle Software-Version des Receivers zu überprüfen, können die Informationen über diesen Menüpunkt abgerufen werden.

- > Drücken Sie die **Menütaste.**
- > Wechseln Sie zum Menüpunkt *System* und bestätigen Sie mit **OK.**
- **>** Wählen Sie *Information* an und bestätigen Sie mit **OK.**
- > Sie erhalten Informationen zum Software- und Hardwarestand des Gerätes.

# **12. Bedienung**

Haben Sie das Gerät über den Netzstecker angeschlossen und mit einer Antenne sowie dem Fernsehgerät verbunden, leuchtet an der Front des Gerätes die rote Power LED. Das Gerät ist nun im Standby-Modus.

#### **12.1. Ein- und Ausschalten**

- > Drücken Sie die **Taste Ein/Standby** auf der Fernbedienung. Nach ca. 10 Sekunden ist der Receiver hochgefahren und startet mit dem 1. Programm der Programmliste.
- > Durch nochmaliges Drücken dieser Taste am Gerät oder auf der Fernbedienung schalten Sie das Gerät wieder aus.

#### **12.2. Programmwahl**

#### **12.2.1. Mit Hilfe der Programm auf/ab-Tasten**

> Schalten Sie die Programme mit Hilfe der **Pfeiltasten auf/ab** am Receiver oder auf der Fernbedienung jeweils um einen Programmplatz auf oder ab.

#### **12.2.2. Mit Hilfe der Zehnertastatur**

> Geben Sie mit Hilfe der **Zahlentastatur** die gewünschte Programmnummer ein.

Zum Beispiel:

- 1 für Programmplatz 1
- 1, dann 4 für Programmplatz 14
- 2, dann 3, dann 4 für Programmplatz 234

Bei der Eingabe von mehrstelligen Programmnummern haben Sie jeweils nach dem Drücken einer Taste ca. 2 Sekunden Zeit, um die Eingabe zu vervollständigen.

Wollen Sie nur eine einstellige beziehungsweise zweistellige Zahl eingeben, so können Sie den Umschaltvorgang durch Drücken der **Taste OK** nach Eingabe der letzten Ziffer beschleunigen.

#### **12.2.3. Programmwahl über Programmliste**

Um das Auffinden der einzelnen Programme zu erleichtern, verfügt Ihr Gerät über eine Programmlistenübersicht.

> Drücken Sie im laufenden Programm die **Taste OK.** 

Es erscheint die Liste der Programme.

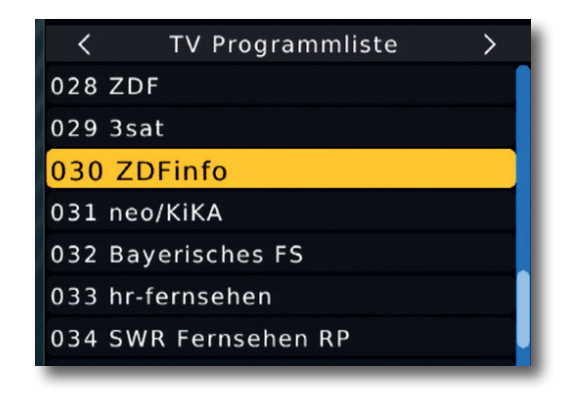

> Sie können nun mit Hilfe der **Pfeiltasten auf/ab** das gewünschte Programm auswählen und mit **OK** bestätigen. Die Programmliste verschwindet wieder durch erneutes Drücken der **OK Taste** oder der **EXIT Taste**.

#### **12.2.4. Programm mit einer Favoritenliste aufrufen**

Zum Erstellen einer Favoritenliste lesen Sie bitte auch Kapitel 7.2.

> Drücken Sie die **OPT Taste** und wählen Sie in dem Fenster die Zeile *Favoritenliste* an.

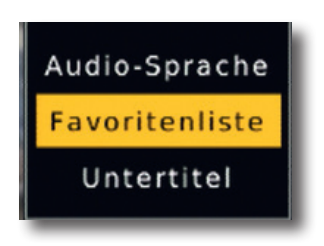

> Wählen Sie nun mit Hilfe der **Pfeiltasten auf/ab** ein Programm aus, das Sie sehen möchten. Bestätigen Sie mit **OK**.

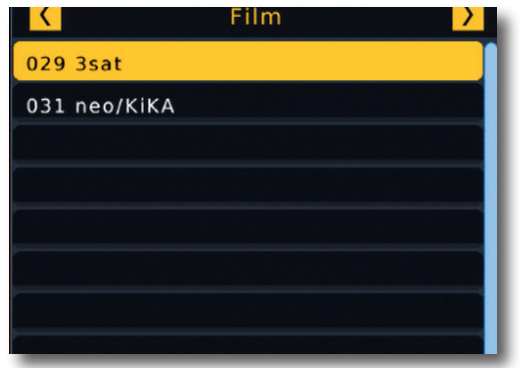

- > Ändern Sie die Favoritenliste mit Hilfe der **Pfeiltasten rechts/links.**
- > Um die Favoritenliste zu verlassen drücken Sie **EXIT**.

#### **12.3. Infobox**

Nach jedem Programmwechsel erscheint kurzzeitig eine Infobox mit Programmeigenschaften wie Programmplatz, Programmname, Titel der Sendung, Titel der nachfolgenden Sendung.

> Die Infobox können Sie ebenfalls durch Drücken der **Info Taste** aufrufen.

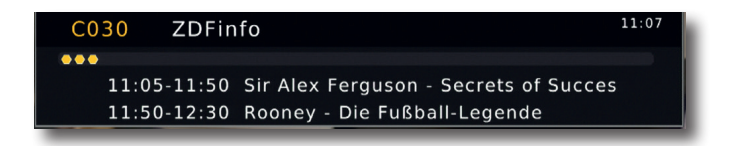

> Drücken Sie die **INFO Taste** erneut um nähre Informationen über die laufende Sendung zu erhalten.

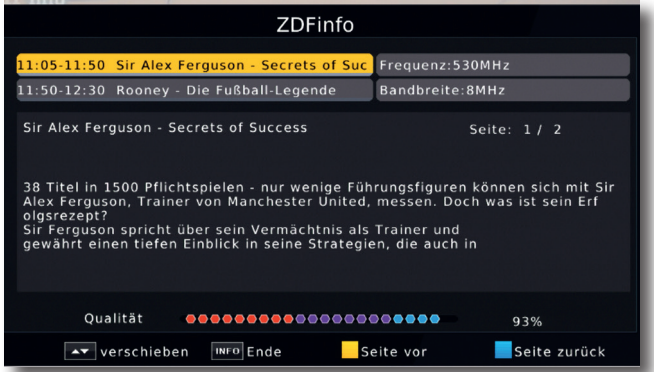

> Durch Betätigen der **Taste EXIT** wird die Infobox wieder ausgeblendet.

#### **12.4. TV/ Radio**

Drücken Sie **TV/Radio Taste** um zwischen TV und Radioprogrammen zu wechseln.

Der Receiver schaltet nun auf das zuletzt gehörte Radioprogramm um.

- > Durch erneutes Drücken der **TV/Radio Taste** wird wieder das zuletzt gesehene Fernsehprogramm eingestellt.
- > Programme können im Radiomodus genau wie im TV Betrieb angewählt werden.

Bitte beachten Sie, dass zur Zeit in Deutschland keine Radioprogramme über DVB-T/T2 übertragen werden. (Stand Drucklegung)

#### **12.5. Videotext**

Sofern gesendet, können Sie den integrierten Videotext-Decoder nutzen, um sich die Videotext-Informationen der einzelnen Programme anzeigen zu lassen.

- > Schalten Sie das Programm ein, dessen Videotext-Informationen Sie ansehen möchten.
- > Durch Drücken der **TXT Taste** schalten Sie den Videotext ein.

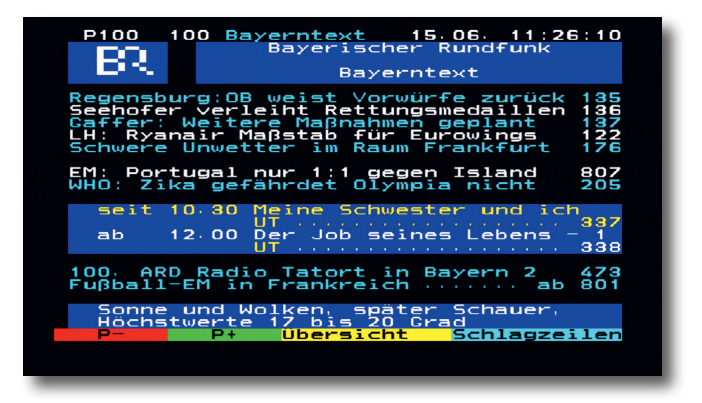

> Geben Sie mit Hilfe der **Zahlentastatur** die gewünschte Videotextseite ein. Ihre Eingabe wird in der oberen, linken Bildschirmecke angezeigt. Nachdem Sie die gewünschte Videotextseite eingegeben haben, sucht Ihr Gerät diese Seite.

Da die Videotextseiten nicht alle gleichzeitig übertragen werden können, kann es einige Sekunden dauern, bis Ihr Gerät die Seite gefunden hat und auf Ihrem Fernsehbildschirm anzeigt. Für alle Videotextbetreiber stellt die Seite 100 die Inhaltsangabe dar.

> Benutzen Sie die **Pfeiltasten auf/ab** um eine Seite vor- bzw. zurückzublättern. Durch Drücken der **Taste EXIT** gelangen Sie wieder in den Normalbetrieb zurück.

#### **12.6. Untertitel**

Einige Programmanbieter senden bei diversen Sendungen Untertitel aus. Um die Funktion der Untertitel-Einblendung einzuschalten, gehen Sie wie folgt vor:

- > Drücken Sie die **OPT Taste**. Wechseln Sie mit den **Pfeiltasten auf/ab** in das Feld "Untertitel" , drücken Sie **OK** und schalten Sie hier mit den **Pfeiltasten**  den Untertitel ein oder aus.
- > In der unteren Zeile können Sie die Sprache auswählen.

**Hinweis**: Es stehen nur Sprachen zur Verfügung, die vom Sender ausgestrahlt werden.

Beachten Sie, dass diese Funktion nur vorhanden ist, wenn tatsächlich Untertitel gesendet werden und achten Sie darauf, dass diese Einstellung nach einem Programmumschaltvorgang nicht erhalten bleibt.

#### **12.7. Timer**

Ihr Receiver verfügt über eine Timerfunktion. Ist ein Timer aktiviert, schaltet sich der Receiver zur eingestellten Uhrzeit automatisch auf das eingestellte Programm. .

- > Drücken Sie die **Taste Timer** auf der Fernbedienung.
- > Sie erhalten eine Übersicht über Timerereignisse.

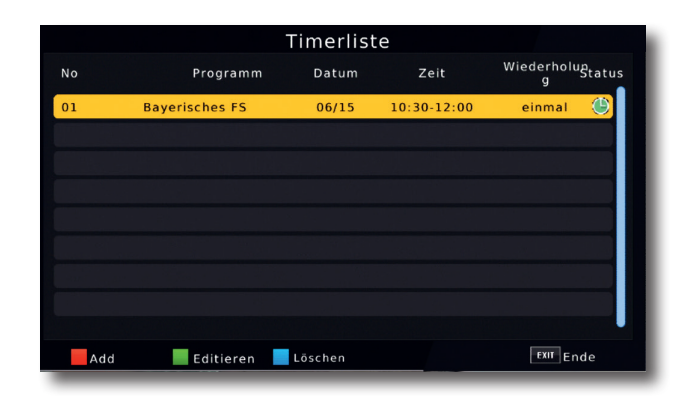

- > Wählen Sie einen Timer aus, den Sie einstellen möchten und drücken Sie **OK,** oder drücken Sie die **rote Funktionstaste** um einen neuen Timer hinzuzufügen.
- > Es öffnet sich ein neues Timer Fenster mit folgenden Einstellungen, die Sie mit Hilfe der **Pfeiltasten links/rechts/auf/ab** anwählen können.

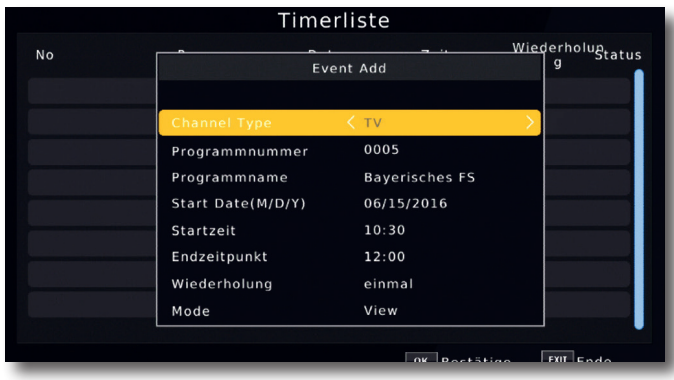

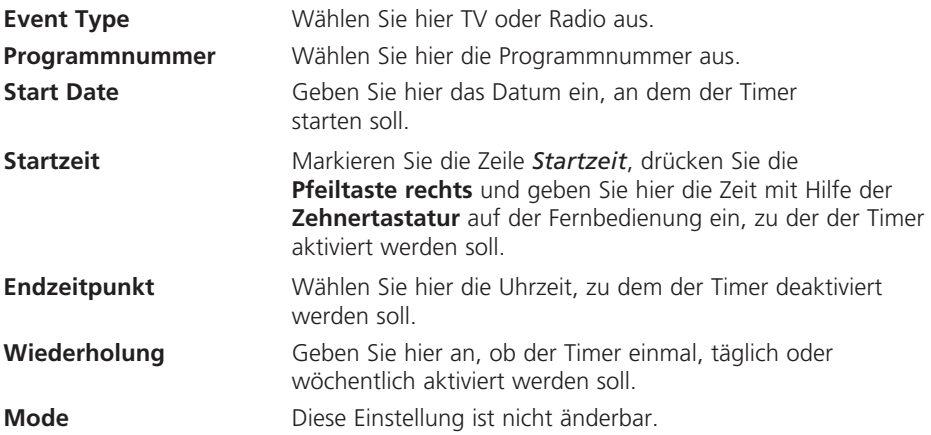

#### **12.8. Elektronische Programminfo EPI**

Mit Hilfe der EPI-Funktion (Electronic Programme Info) ist es möglich, Programmangebote und Inhalte diverser Programme auf dem Fernsehbildschirm darzustellen. Somit können Sie sich sehr schnell einen Überblick über die Sendungen und deren Inhalte verschaffen.

> Drücken Sie die **Taste EPI** auf der Fernbedienung im laufenden Programm des Receivers.

Es erscheint nun die elektronische Programmzeitschrift auf dem Bildschirm.

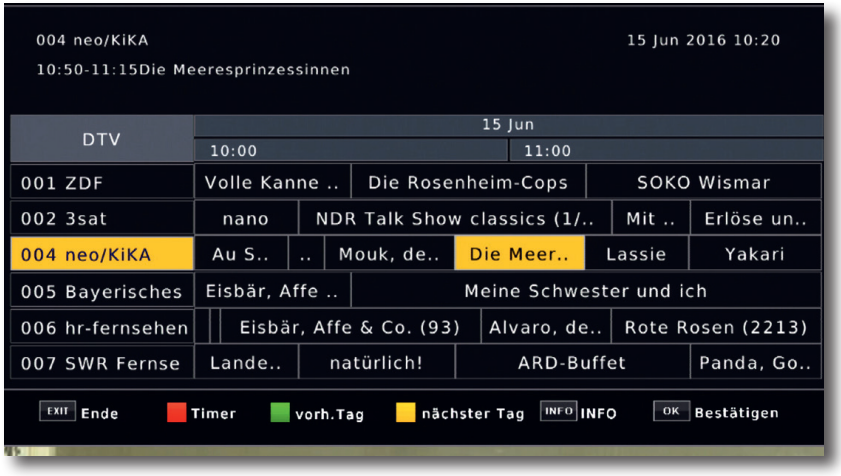

Weiterhin werden der Programmname und der Titel der laufenden Sendung angezeigt. Es kann bei einem Programmwechsel einige Sekunden dauern bis die EPI-Informationen des eingestellten Senders angezeigt werden.

> Wählen Sie mit den **Pfeiltasten rechts/links** das Programm aus, von dem Sie eine Auflistung der Sendungen sehen möchten und drücken Sie die **INFO Taste.**

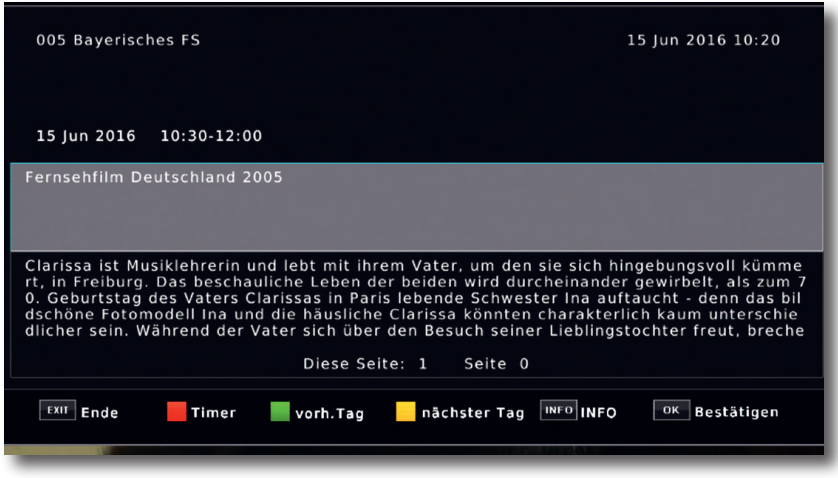

- > Sie können die EPI-Daten der einzelnen Programme für die nächsten 7 Tage einsehen. Um das Datum zu ändern, von dem Sie Programminformationen lesen möchten, wählen Sie mit Hilfe der **gelben Funktionstaste** den nächsten Tag, oder mit der **grünen Funktionstaste** den vorherigen Tag an.
- > Um zum normalen TV-Betrieb zurückzukehren, drücken Sie die **EXIT Taste**.

#### **12.9. Bildschirmformat einstellen**

Sie können neben der Bilddarstellung auch die Auflösung individuell für Ihren Fernseher optimieren. Lesen Sie hierzu auch Kapitel 10.2.2.

> Um die Auflösung an Ihren Fernseher optimal anzupassen, drücken Sie die **Taste HDMI** so oft, bis die optimale Auflösung eingestellt ist.

Hinweis: Bitte beachten Sie auch die Hinweise und technischen Daten des Herstellers Ihres Fernsehers.

#### **ACHTUNG! Nicht jedes Fernsehgerät kann alle zur Verfügung stehenden Auflösungen darstellen!**

# **13. Fehlersuchhilfen**

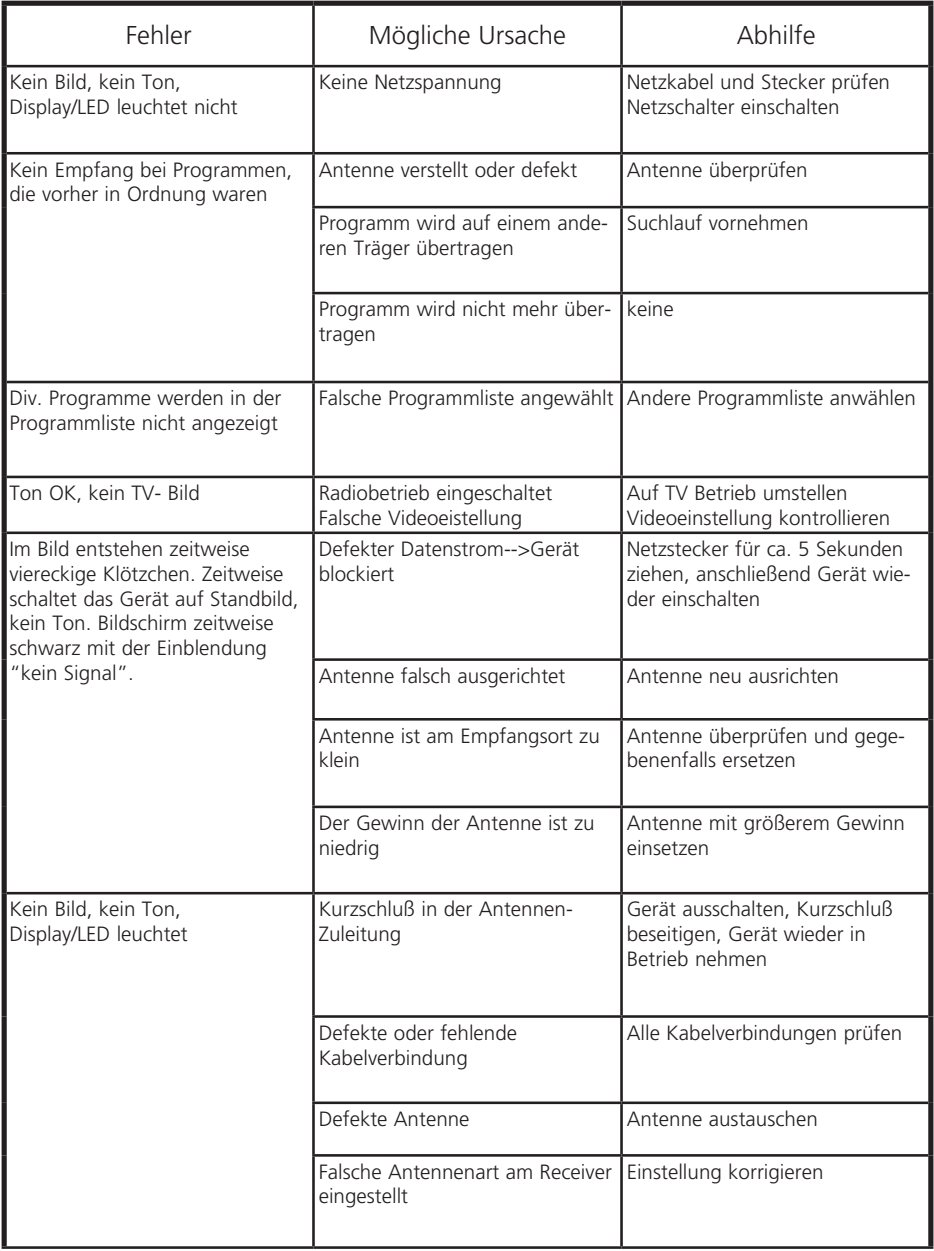

# **14. Technische Daten**

#### **DVB-T/T2 -Tuner**

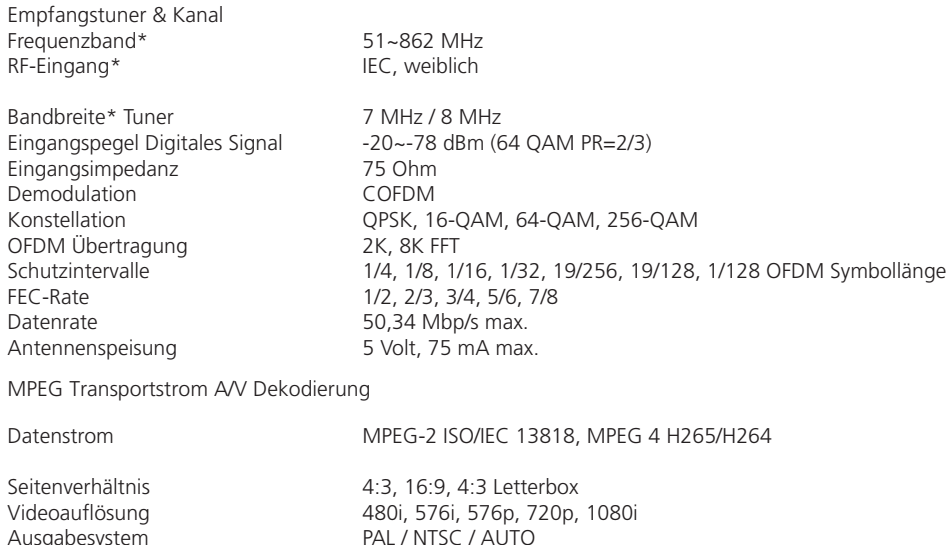

Videoausgang

Ausgabesystem

Ausgangart HDMI

 $= 5\%$  $\epsilon$ = 5 Grad  $\leq$  30ns

Scart/ Analog  $1.0V +/- 20mVp-p$  $+/- 0.8dB$  (4.8MHz)

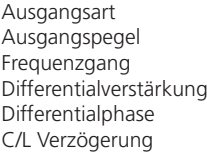

Audioausgang digital: über SPDIF optisch

Betriebsbedingungen

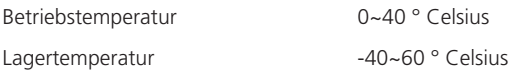

# $\epsilon$

Ihr Gerät trägt das CE-Zeichen und erfüllt alle erforderlichen EU-Normen.

Hiermit erklärt die TELESTAR DIGITAL GmbH, dass sich das Gerät TELESTAR digiHD TT 6 IR in Übereinstimmung mit den grundlegenden Anforderungen und den übrigen einschlägigen Bestimmungen der Niedrigspannungsrichtlinie 2006/95/EG sowie der EMV Richtlinie 2014/30/EU befindet. Die Konformitätserklärung zu diesem Produkt finden Sie unter: www.telestar.de/de\_DE/Konformitaetserklaerung/352-529/?productID=11259

Alle in dieser Bedienunganleitung angegebenen technischen Daten und beschriebenen Funktionen entsprechen dem Stand der Drucklegung und können sich ohne vorherige Ankündigung ändern.

Für Druckfehler und Irrtümer übernehmen wir keine Haftung. Abschrift und Vervielfältigung nur mit ausdrücklicher Genehmigung der TELESTAR-DIGITAL GmbH gestattet.

#### © **TELESTAR** 2016